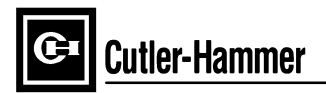

**Instructions for Installation, Operation, and Maintenance of Cutler-Hammer IQ 200 Electrical Distribution System Meter**

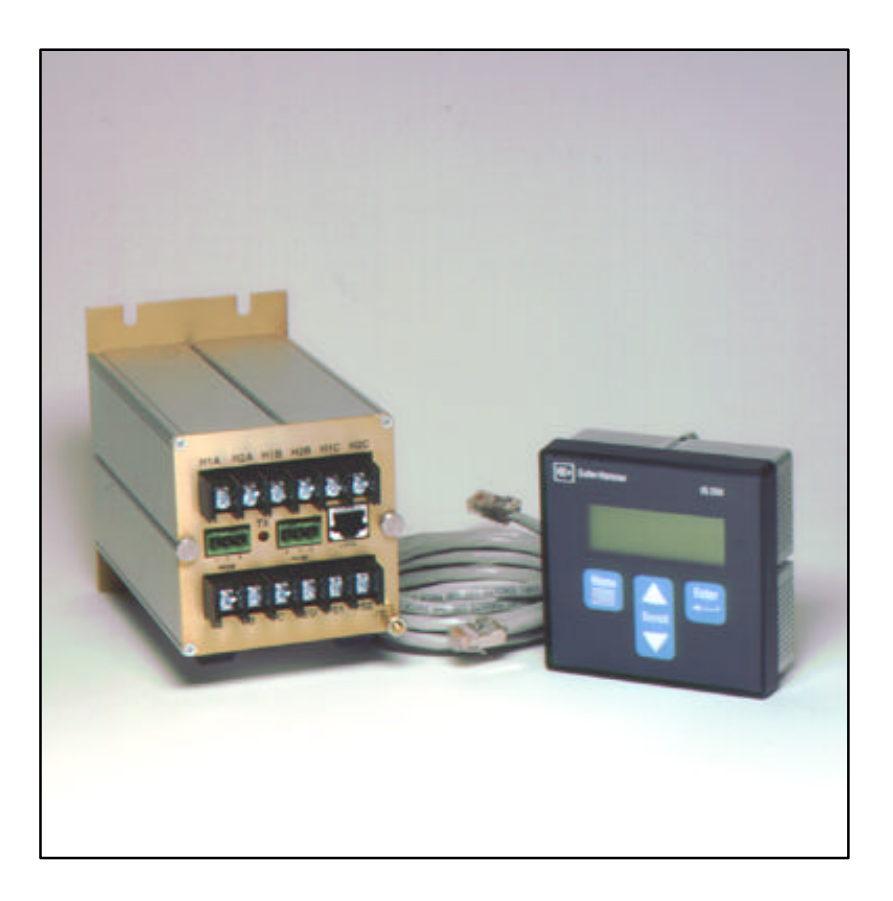

# **Table of Contents**

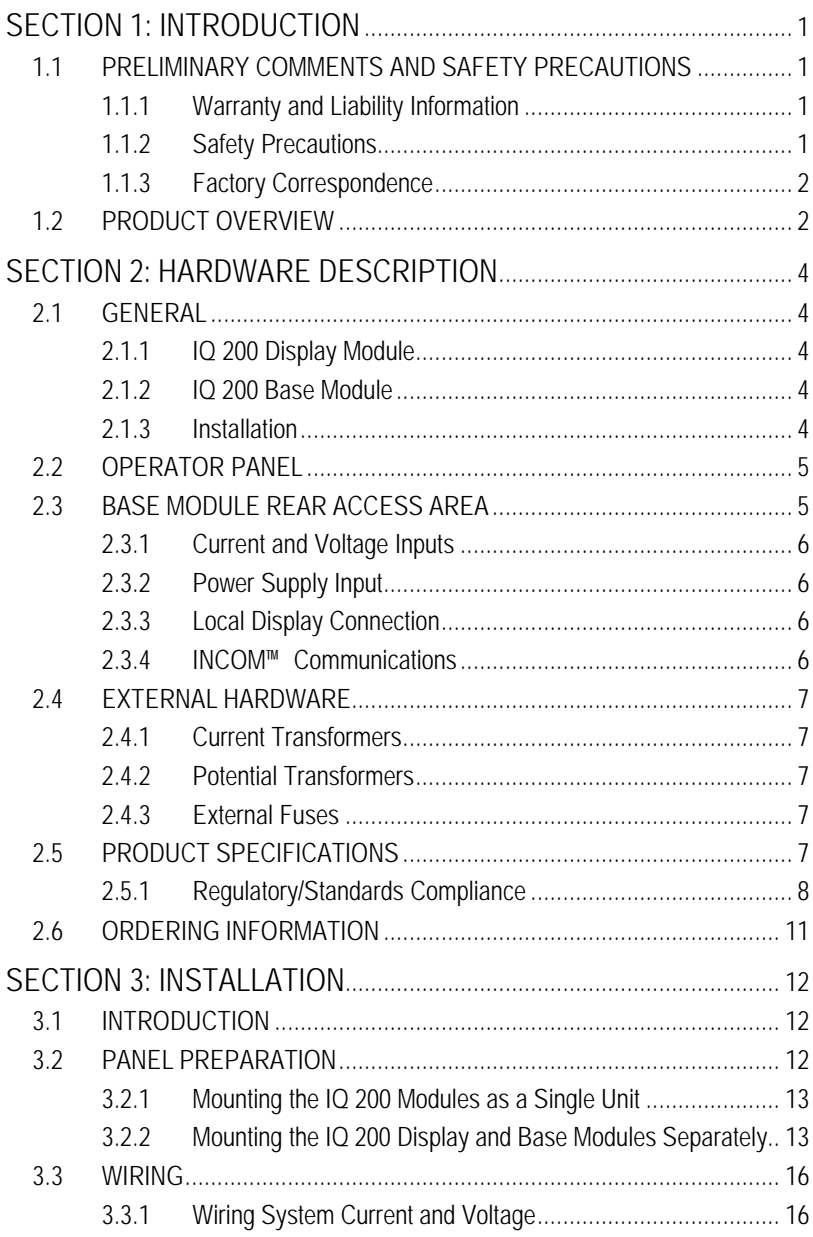

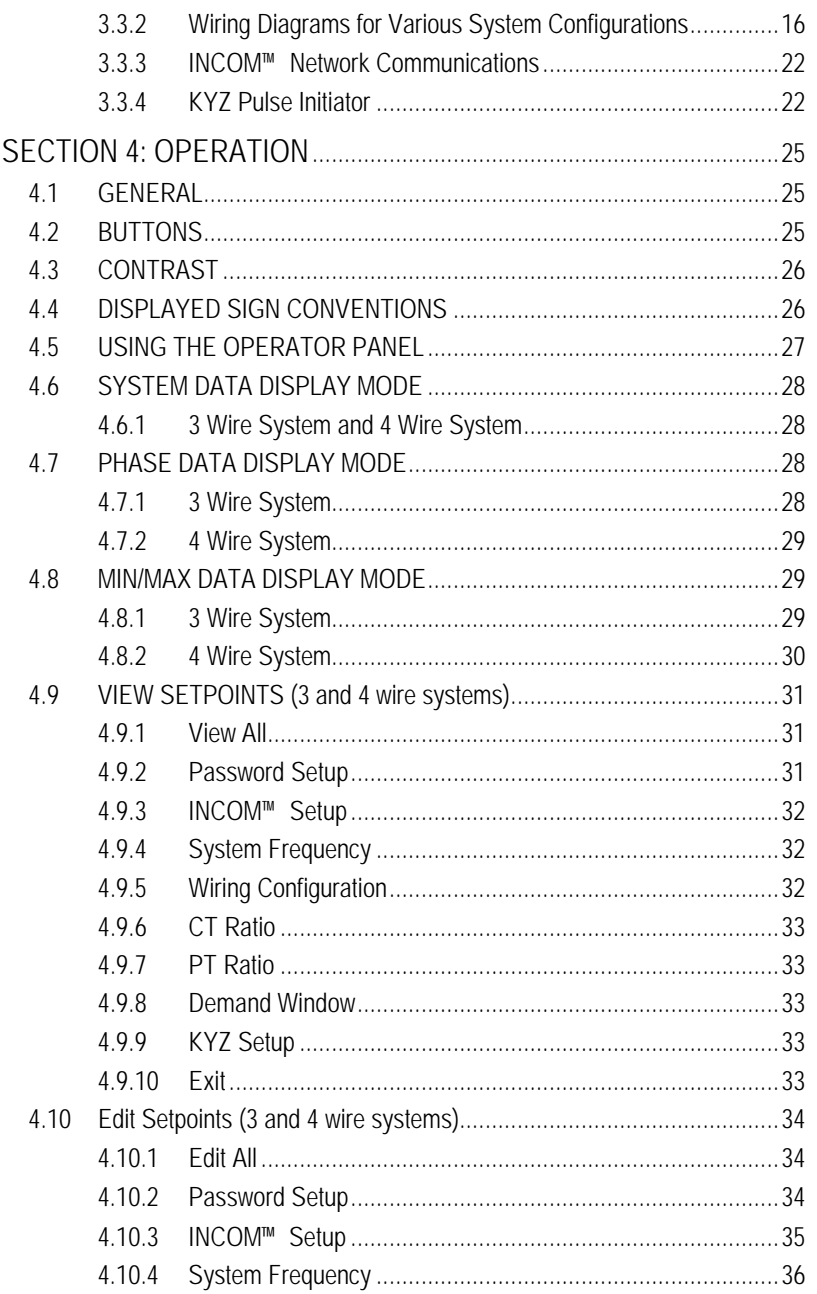

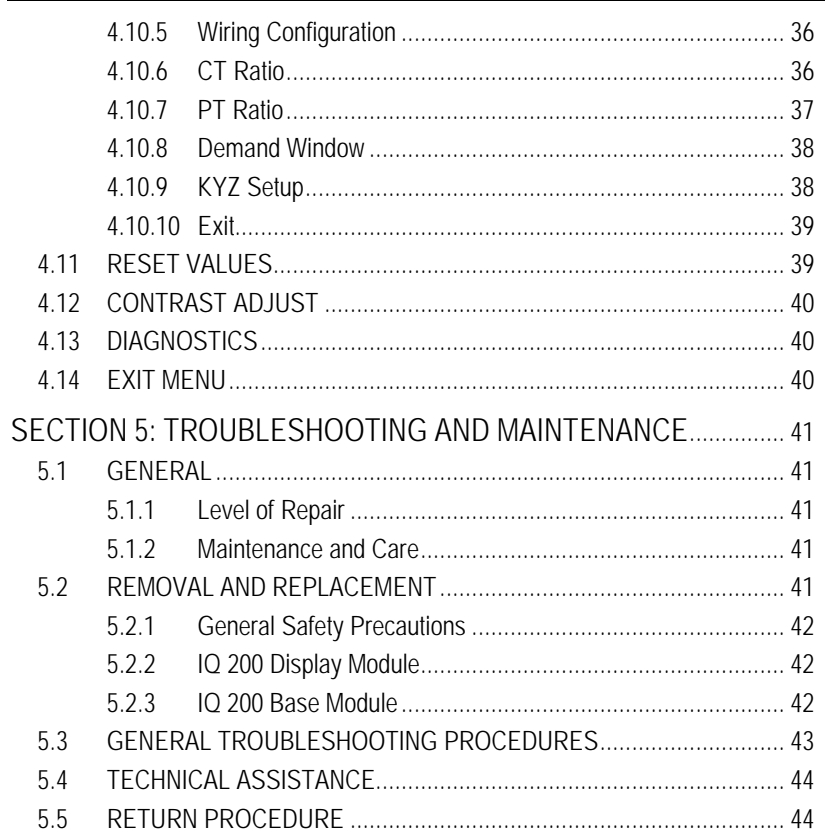

# **List of Figures**

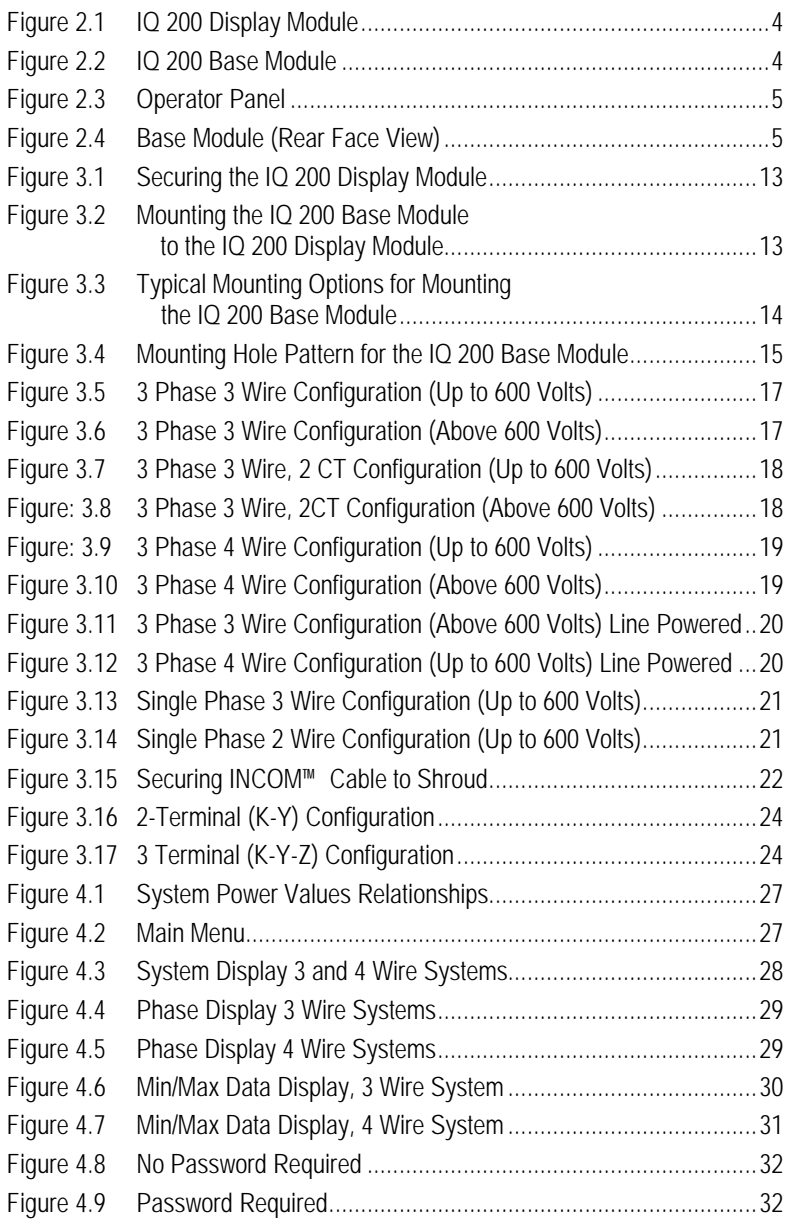

# TD 17558

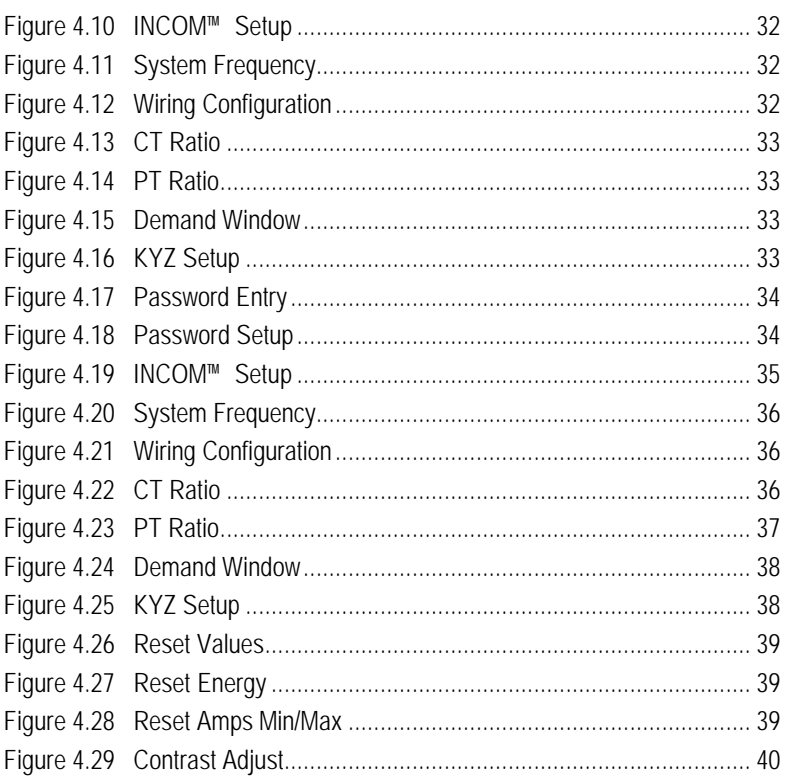

# **List of Tables**

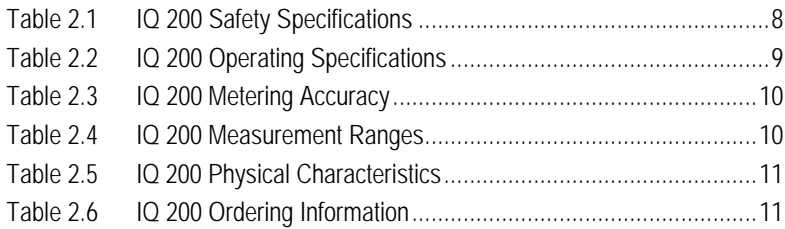

# **Cutler-Hammer IQ 200 Electrical Distribution System Meter** *Installation, Operation, and Maintenance*

# **SECTION 1: INTRODUCTION**

### **1.1 PRELIMINARY COMMENTS AND SAFETY PRECAUTIONS**

This Technical Document covers most aspects of installation, operation, and unitlevel maintenance of the IQ 200. This document is a guide only for authorized and qualified personnel who select and use the IQ 200. Please refer to the specific WARNING and CAUTION in this section before proceeding. If you require further information regarding a particular installation, application, or maintenance activity, contact your Cutler-Hammer representative.

#### **1.1.1 Warranty and Liability Information**

No warranties, expressed or implied, including warranties of fitness for a particular purpose of merchantability, or warranties arising from course of dealing or usage of trade are made regarding this information, recommendations, and descriptions contained herein. In no event will Cutler-Hammer be responsible to the purchaser or user in contract, in tort (including negligence), strict liability, or otherwise for any special, indirect, incidental, or consequential damage or loss whatsoever, including but not limited to damage or loss of use of equipment plant or power system, cost of capital, loss of power, additional expenses in the use of existing power facilities, or claims against the purchaser or user by its customers resulting from the use of the information and descriptions contained herein.

#### **1.1.2 Safety Precautions**

All safety codes, safety standards, and/or regulations must be strictly observed in the installation, operation, and maintenance of this device.

# **WARNING**

**THE WARNINGS AND CAUTIONS INCLUDED AS PART OF THE PROCEDURAL STEPS IN THIS DOCUMENT ARE FOR PERSONNEL SAFETY AND PROTECTION OF EQUIPMENT FROM DAMAGE. AN EXAMPLE OF A TYPICAL WARNING LABEL IS SHOWN ABOVE IN REVERSE TYPE TO FAMILIARIZE PERSONNEL WITH THE STYLE OF PRESENTATION. THIS WILL HELP TO ENSURE THAT PERSONNEL ARE ALERT TO WARNINGS WHICH MAY APPEAR THROUGHOUT THE DOCUMENT. IN ADDITION, CAUTIONS ARE ALL UPPER CASE AND BOLDFACED AS SHOWN ON THE NEXT PAGE.**

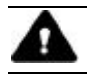

# **CAUTION**

**COMPLETELY READ AND UNDERSTAND THE MATERIAL PRESENTED IN THIS DOCUMENT BEFORE ATTEMPTING TO INSTALL, OPERATE OR USE THE EQUIPMENT. IN ADDITION, ONLY QUALIFIED PERSONS SHOULD BE PERMITTED TO PERFORM ANY WORK ASSOCIATED WITH THE EQUIPMENT. ANY WIRING INSTRUCTIONS PRESENTED IN THIS DOCUMENT MUST BE FOLLOWED PRECISELY. FAILURE TO DO SO COULD CAUSE PERMANENT EQUIPMENT DAMAGE.**

#### **1.1.3 Factory Correspondence**

For additional information, technical assistance, or referral to a local authorized distributor, contact Power Management Application Support (PMAS) at 1-800-809-2772, option 1.

#### **1.2 PRODUCT OVERVIEW**

The IQ 200 is a microprocessor based monitoring device that provides single phase, 2 or 3 wire, and 3 phase, 3 or 4 wire electrical metering designed to replace numerous individual meters and recorders. It is compact, consisting of a panelmounted Display Module and a Base Module that can be attached to the Display Module or mounted remotely. It communicates information over the Cutler-Hammer IMPACC network. The IQ 200 is password protected, menu driven, and displays a variety of user-selected electrical system values and provides control over certain measurement and data output functions. The IQ 200 Base Module communicates with the IQ 200 Display Module, providing access to view and reset system, phase, and min/max values, and providing for viewing and editing of setpoints.

The IQ 200 monitors system and phase values in the following typical system wiring configurations.

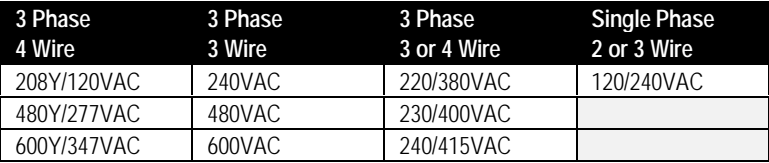

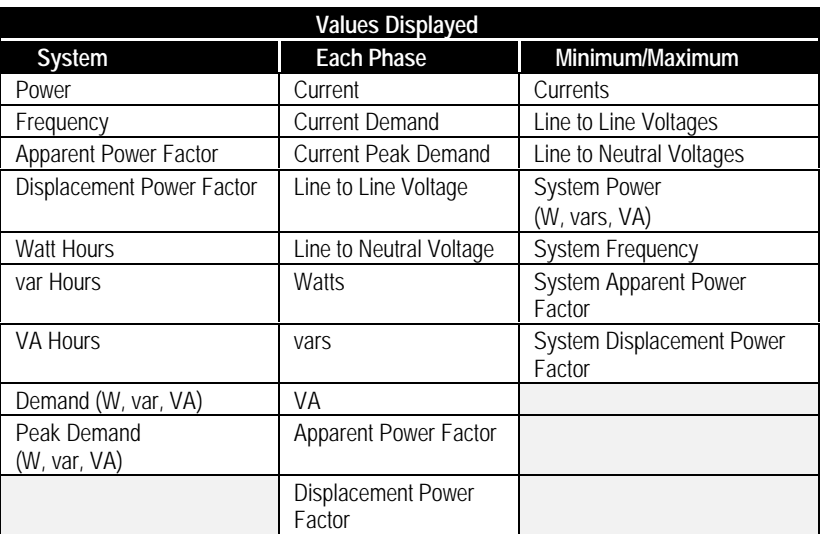

The IQ200 displays the following values:

The IQ 200 provides the following data outputs:

- INCOM™ communications to provide information to the network master device (see *section 4.9.3 and 4.10.3* for details)
- KYZ Pulse Output proportional to the energy consumed by the system being monitored (see *section 4.9.9 and 4.10.9* for details)

# **SECTION 2: HARDWARE DESCRIPTION**

# **2.1 GENERAL**

This section describes the IQ 200 hardware, its functions and nomenclature, and lists the IQ 200 specifications. The IQ 200 consists of two components, the Display Module, figure 2.1, and the Base Module, figure 2.2. Do not attempt to disassemble or open the case of either the IQ 200 Display Module or the IQ 200 Base Module. The units contain no user-serviceable components.

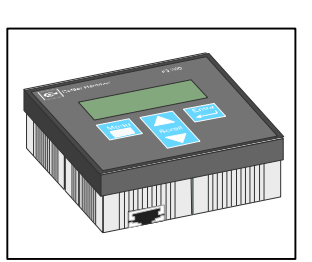

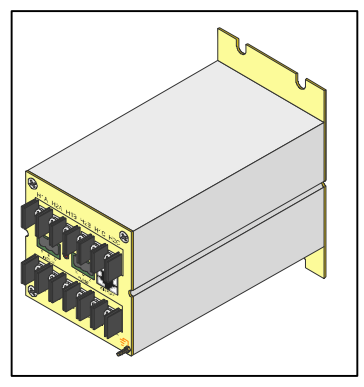

**Figure 2.1 IQ 200 Display Module Figure 2.2 IQ 200 Base Module**

# **2.1.1 IQ 200 Display Module**

The Display Module screen presents system values and functions. The *Menu*, up/down *Scroll,* and *Enter* buttons allow the operator to view, change, and reset system parameters. The port for connecting to the IQ 200 Base Module is located on the bottom side of the IQ 200 Display Module.

## **2.1.2 IQ 200 Base Module**

The IQ 200 Base Module measures system values and provides metering data. Current and voltage input terminals, power supply terminals, the display port, the KYZ pulse initiator port, the INCOM™ communications port, and an INCOM™ transmit indicator LED are all located on the rear face of the IQ 200 Base Module.

## **2.1.3 Installation**

The IQ 200 is usually mounted inside an environmentally suitable electrical switchgear enclosure. The IQ 200 Display Unit and the IQ 200 Base Module can be mounted together or separately in a variety of ways, described fully in *SECTION 3: INSTALLATION*.

#### **2.2 OPERATOR PANEL**

The Operator Panel is the front face of the IQ 200 Display Module. It is usually installed so that it is visible and accessible from the outside of the panel or door into which it is mounted.

The *Menu*, up/down *Scroll,* and *Enter* buttons allow the operator to view, change, and reset various system parameters: **Figure 2.3 Operator Panel**

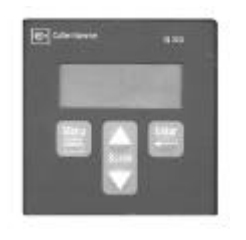

- Display measured system, phase, and min/max values
- View and edit all or individual setpoints
	- − Password
	- − INCOM™ network address and baud rate
	- − System frequency
	- − Wiring configuration
	- − CT and PT ratios
	- − Demand window
	- − Energy tracking (KYZ pulse output)
- View and reset energy, peak demands, and all or individual minimum and maximum values.
- Change the display contrast for best viewing

The Operator Panel is an integral part of the IQ 200 Display Module. Do not attempt to remove it from the IQ 200 Display Module.

#### **2.3 BASE MODULE REAR ACCESS AREA**

All wiring connections are made from the rear face of the chassis, shown in figure 2.4 below.

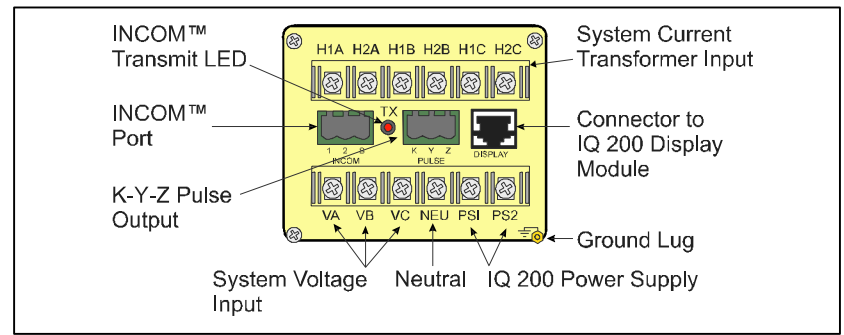

**Figure 2.4 Base Module (Rear Face View)**

**Note:** For sections 2.3.1 through 2.3.4 refer to figure 2.4.

#### **2.3.1 Current and Voltage Inputs**

The voltage terminal block is located at the bottom rear of the chassis. It has four terminals for wiring the phase voltages and the neutral, as shown below. The neutral terminal *must* be connected to system neutral or ground depending on system configuration. All connections must be made in accordance with national and local requirements and codes.

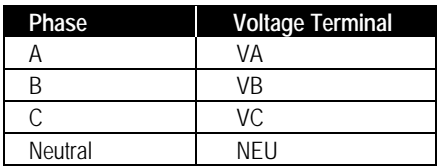

The current transformer terminal block is located at the top rear of the chassis. It has six terminals, grouped into three pairs: one pair for each phase current transformer, as shown below.

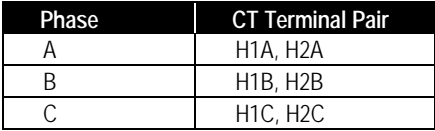

#### **2.3.2 Power Supply Input**

The IQ 200 power supply input is connected to the *PS1* and *PS2* terminals on the lower right rear of the Base Module chassis. The IQ 200 requires 90 to 600 VAC or 48 to 250 VDC, and may be wired directly to the monitored system if the voltage is within range.

#### **2.3.3 Local Display Connection**

The supplied *Category 5 cable* connects to the *DISPLAY* port located on the middle right rear of the chassis and to the port on the IQ 200 Display Module. *Do not route the Category 5 cable in the same enclosure or cable tray as 600V system wiring.*

### **2.3.4 INCOM™ Communications**

The IQ 200 Electrical Distribution System Meter is an IMPACC (Integrated Monitoring, Protection, And Control Communications) compatible device. As such, it can be remotely monitored and functionally modified.

IMPACC is a noise-immune communications system that permits communication to and from a master computer and the IQ 200 or other devices using a high frequency carrier signal transmitted over a properly terminated, shielded twisted pair cable.

Consult *TD17513 IMPACC Wiring Specification Base Rules* for detailed information on proper installation and termination of network cable.

The following functions can be performed remotely when the IQ 200 is connected to an external IMPACC compatible network:

- Display measured system, phase, and min/max values
- View and edit setpoints
	- − System frequency
	- − Wiring configuration
	- − CT and PT ratios
	- − Demand window
	- − Energy tracking (KYZ pulse output)
- View and reset energy, peak demands, and all or individual minimum and maximum values

#### **2.4 EXTERNAL HARDWARE**

#### **2.4.1 Current Transformers**

The IQ 200 requires at least two user-supplied external *instrument class* current transformers with 5 amp secondaries. These transformers must be connected to the current transformer terminals on the IQ 200 Base Module as detailed in *section 3.3.*

#### **2.4.2 Potential Transformers**

The IQ 200 requires user-supplied potential transformers if line voltage is above 600 volts. These transformers must be connected to the voltage terminals on the IQ 200 Base Module as detailed in *section 3.3.*

#### **2.4.3 External Fuses**

It is recommended that user-supplied fuses be installed as described below to protect the IQ 200 and related components from damage.

#### *2.4.3.1 IQ 200 Power Supply*

External fuses should be installed in the IQ 200 power supply lines, near the IQ 200 Base Module. The fuses should be ½ Amp, 600 volt, BUSS type KTK-R-1/2 Fast Acting or equivalent.

#### *2.4.3.2 Potential Transformers*

External fuses should be installed in the potential transformer lines as specified in the National Electric Code for the specific application.

#### **2.5 PRODUCT SPECIFICATIONS**

Refer to tables 2.1 to 2.5 for all IQ 200 specifications.

#### **2.5.1 Regulatory/Standards Compliance**

The IQ 200 meets UL, CUL, and CE requirements.

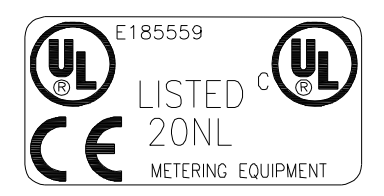

#### **Table 2.1 IQ 200 Safety Specifications**

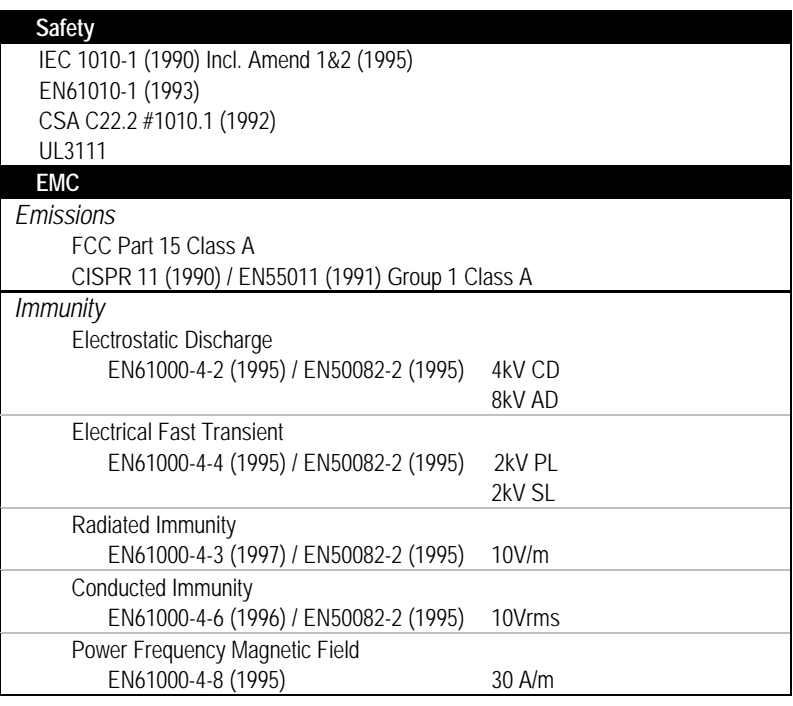

## **Table 2.2 IQ 200 Operating Specifications**

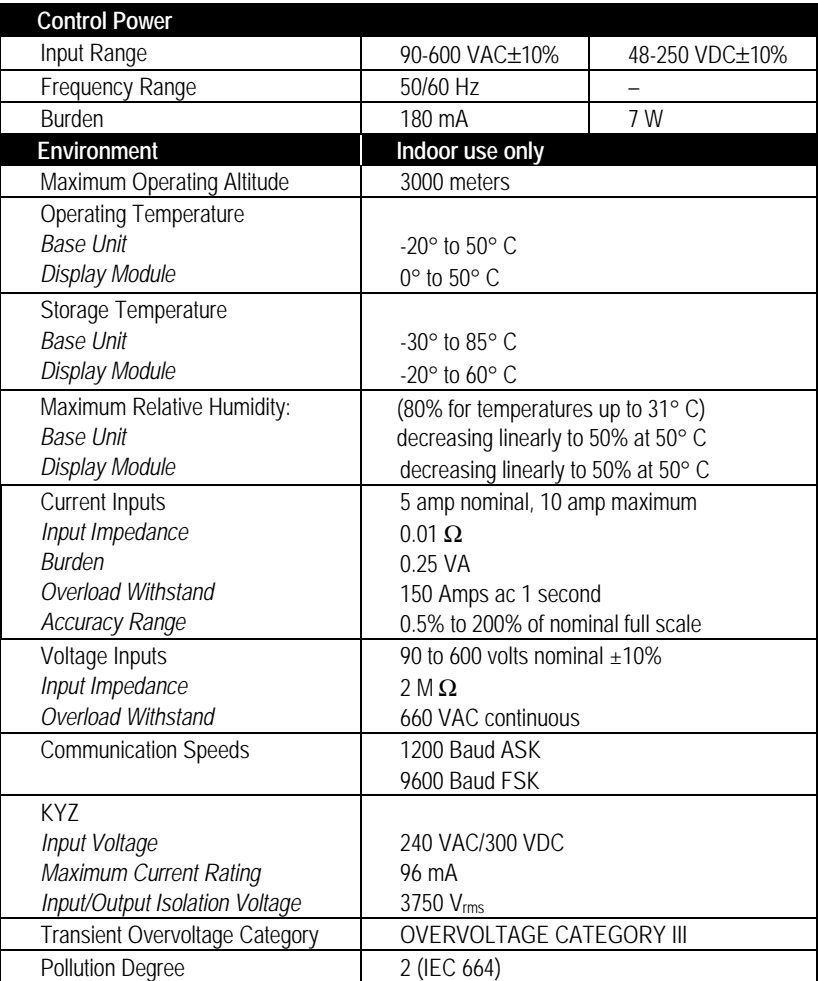

#### **Table 2.3 IQ 200 Metering Accuracy**

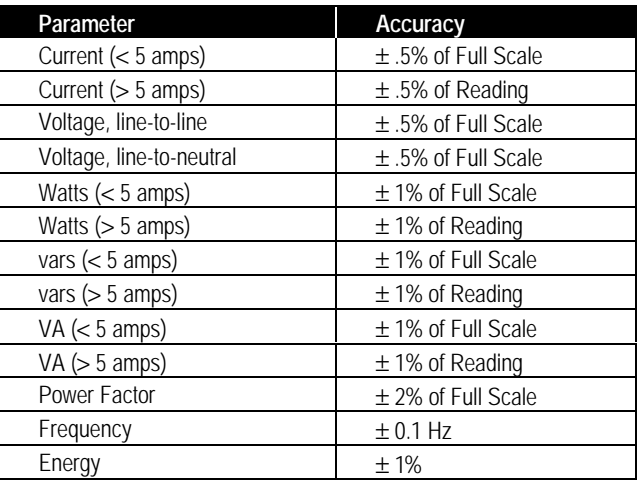

#### **Table 2.4 IQ 200 Measurement Ranges**

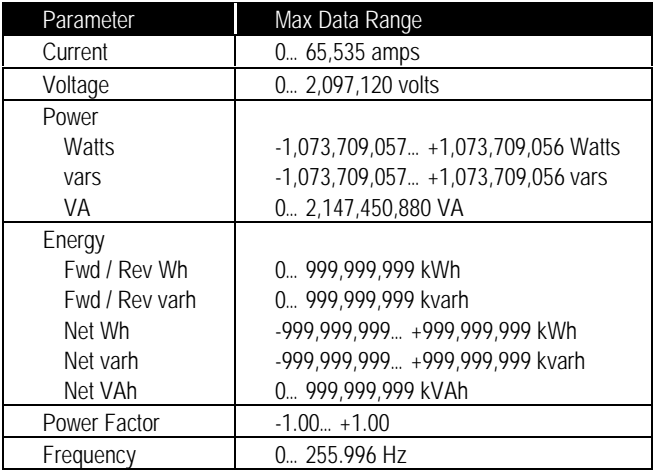

#### **Table 2.5 IQ 200 Physical Characteristics**

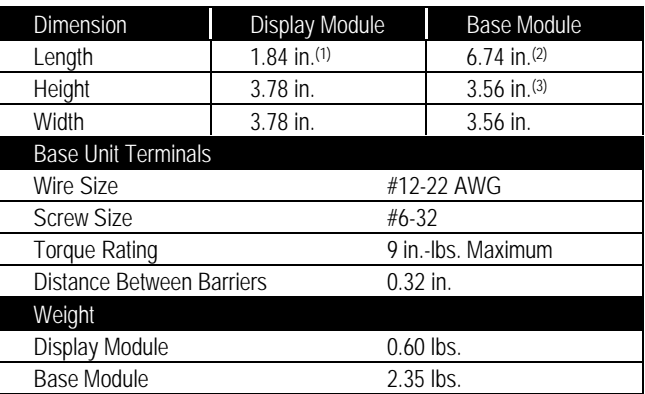

 $(1)$  includes 0.50 in. bezel and 0.37 in. ground lug terminal

(2) includes 0.06 in. front face mounting plate and 0.62 in. terminal block

(3) centered on front face mounting plate

#### **2.6 ORDERING INFORMATION**

When ordering IQ 200 components, please refer to the Catalog Number listed in table 2.6.

#### **Table 2.6 IQ 200 Ordering Information**

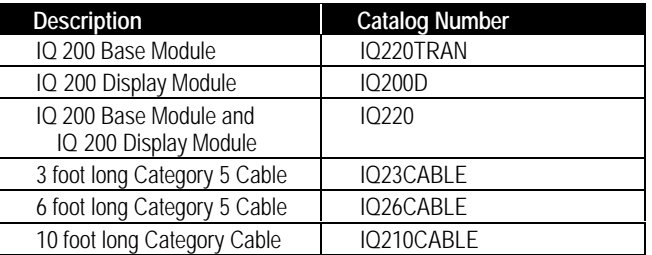

#### Contents: **Base Unit Package**

- (1) IQ 200 Base Unit
- (1) DIN Rail Clip
- (4) ½? #10 (10-32) screws
- (1) Phoenix Contact
- Cable Housing
- (1) 3? DIN Rail
- (1) L-Bracket
- (4) ¼? #8 (8-32) screws

#### **Display Unit Package**

- (1) IQ 200 Display Unit
- (1) 1' shielded Category 5 patch cable
- (1) Gasket
- (4) Panel Mount Jacks
- (4) Thumbscrews

# **SECTION 3: INSTALLATION**

#### **3.1 INTRODUCTION**

The IQ 200 is designed to be installed, operated, and maintained by adequately trained personnel. These instructions do not cover all details, variations or combinations of the equipment, its storage, delivery, installation, checkout, safe operation, or maintenance. Care must be exercised to comply with local, state, and national regulations, as well as with industry standard safety practices for this class of equipment. Refer to figure 3.5 through 3.14 for wiring details.

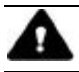

#### **WARNING**

**A THREE PHASE SWITCH OR CIRCUIT BREAKER SHOULD BE IN CLOSE PROXIMITY TO THE IQ 200 MOUNTING LOCATION AND MARKED AS THE DISCONNECTING DEVICE FOR THE EQUIPMENT.**

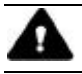

#### **WARNING**

#### **TURN OFF AND LOCK OUT POWER SUPPLYING THE PANELBOARD OR SWITCHGEAR IN WHICH THE IQ 200 IS BEING INSTALLED. INJURY TO PERSONNEL OR DAMAGE TO EQUIPMENT CAN RESULT.**

#### **3.2 PANEL PREPARATION**

It is recommended that the IQ 200 be mounted in an electrical switchgear enclosure that is suitable for its environment. The IQ 200 Display and IQ 200 Base Modules may be mounted together or separately. The IQ 200 is designed with flexibility in mind. While it is recommended that the IQ 200 Display Module be door- or panelmounted, the Base Module may be attached to the IQ 200 Display Module; mounted remotely using the supplied DIN rail and clip, or L-bracket; or mounted directly to panel or floor. For floor or panel mounting, a #10 (10-32) or #12 (12-28) screw is recommended.

In *all* instances where the IQ 200 Base Module is mounted remotely, the IQ 200 Display Module Chassis *must* be connected to earth ground.

Before installing the IQ 200, refer to dimensions listed in table 2.5 and allow adequate room for wiring of and access to the IQ 200 Base Module terminals and connectors.

#### **3.2.1 Mounting the IQ 200 Modules as a Single Unit**

Using the screws provided, attach the supplied DIN rail to the back of the IQ 200 Display. Use the screws provided with the IQ 200 Base Module to attach the supplied DIN clip to the front face of the IQ 200 Base Module.

Cut a ¼ DIN (92mm x 92mm) access cutout in the switchgear door or other panel where the IQ 200 is to be mounted as shown in figure 3.1. Install the IQ 200 Display Module as shown in figure 3.1, following these steps:

- Install the supplied gasket when using in NEMA 12 applications.
- Slide the supplied gasket over the rear of the IQ 200 Display Module until it is flush with the rear of the outer bezel.
- Insert the IQ 200 Display Module with gasket installed into the cutout.
- Slide the 4 supplied locking bars into the 4 slots in the top, bottom, and sides at the rear of the IQ 200 Display Module

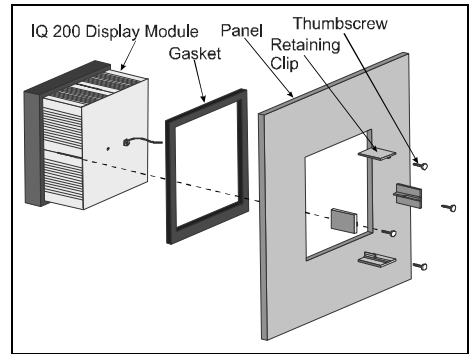

**Figure 3.1 Securing the IQ 200 Display Module**

IQ 200 Display Module

DIN Clip

DIN Rail 10 200 Base Module

- Insert and tighten the supplied thumbscrews to secure the IQ 200 Display Module in place.
- Connect the IQ 200 Base Module to the IQ 200 Display Module using the DIN rail and clip, as shown in figure 3.2.

Connect the IQ 200 Display Module to the IQ 200 Base Module by inserting one end of the 1 foot long Category 5 cable into the port on the IQ 200 Display Module, and the other end into the DISPLAY port on the IQ 200 Base Module. *Do not route the Category 5 cable in the same enclosure or cable tray as 600V system wiring*.

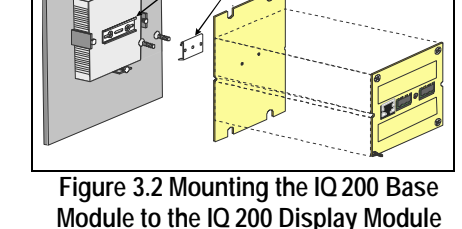

Proceed to *section 3.3, Wiring.*

### **3.2.2 Mounting the IQ 200 Display and Base Modules Separately**

In *all* instances where the IQ 200 Base Module is mounted remotely, the IQ 200 Display Module Chassis *must* be connected to earth ground.

**Display Module** Cut a ¼ DIN (92mm x 92mm) access cutout in the switchgear door or other panel where the IQ 200 is to be mounted as shown in figure 3.1. Install the IQ 200 Display Module as shown in figure 3.1, followin g these steps:

- Install the supplied gasket when using in NEMA 12 applications.
- Slide the supplied gasket over the rear of the IQ 200 Display Module until it is flush with the rear of the outer bezel.
- Insert the IQ 200 Display Module with gasket installed into the cutout.
- Slide the 4 supplied locking bars into the 4 slots in the top, bottom, and sides at the rear of the IQ 200 Display Module
- Insert and tighten the supplied thumbscrews to secure the IQ 200 Display Module in place.

Connect the grounding terminal on the rear face of the IQ 200 Display Module to earth ground*.*

*Base Module* Select a location for the IQ 200 Base Module. Depending on the location, use the mounting holes in the flange on the front face of the IQ 200 Base Module, the supplied L-bracket, or the DIN rail/DIN clip set to secure the IQ 200 Base Module in the desired location and orientation. Typical mounting options are shown in figure 3.3. The hole drilling pattern for mounting the IQ 200 Base Module to floor, wall, or other surface is shown in figure 3.4.

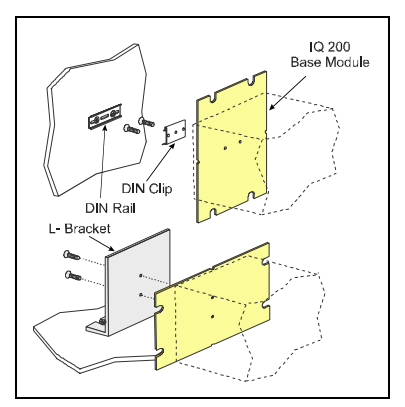

**Figure 3.3 Typical Mounting Options for Mounting the IQ 200 Base Module**

Connect the IQ 200 Base Module to earth ground using the grounding terminal on the rear face.

Route a Category 5 cable from the IQ 200 Base Module to the IQ 200 Display Module. *Do not route the Category 5 cable in the same enclosure or cable tray as 600V system wiring.*

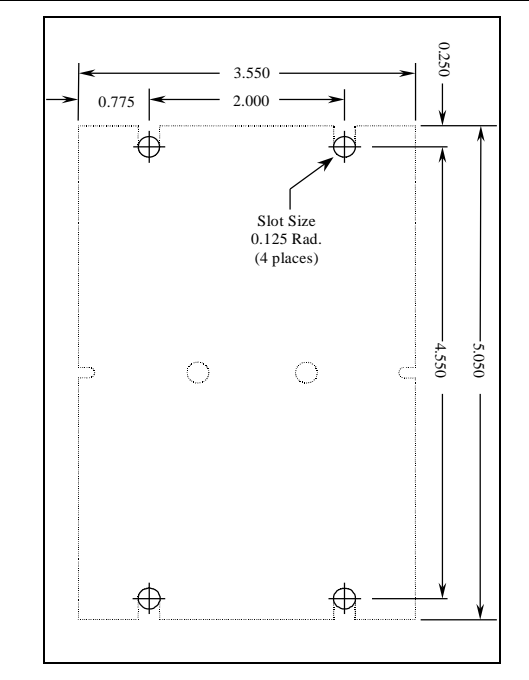

#### **Figure 3.4 Mounting Hole Pattern for the IQ 200 Base Module**

Connect the IQ 200 Display Module to the IQ 200 Base Module by inserting one end of a Category 5 cable into the port on the IQ 200 Display Module, and the other end into the *DISPLAY* port on the IQ 200 Base Module.

Proceed to *section 3.3 Wiring*.

#### **3.3 WIRING**

The IQ 200 requires conn ection to system currents and voltages. If mounted separately, the cases of IQ 200 Display Module *and* the IQ 200 Base Module case *must* be connected to earth ground. If mounted together as one unit, the case of the IQ 200 Base Module *must* be connected to earth ground.

Additionally, the IQ 200 may require connection to an IMPACC network and/or an external pulse counter. The steps for completing each type of wiring are described in the following sections.

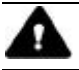

## **CAUTION**

**ALL WIRING MUST CONFORM TO NATIONAL AND LOCAL CODES. SUFFICIENT ROOM MUST BE PROVIDED FOR ROUTING OF ALL POWER CABLES. ALL SIGNAL CABLES MUST BE ROUTED SEPARATELY FROM POWER CABLES. THE CATEGORY 5 CABLE CONNECTING THE IQ 200 DISPLAY MODULE AND THE IQ 200 BASE MODULE IS RATED AT 300V. THIS CABLE MUST NOT BE ROUTED IN THE SAME WIRING CHANNEL AS THE SYSTEM POWER.**

#### **3.3.1 Wiring System Current and Voltage**

The IQ 200 must be connected to sources of current and voltage for each phase that is to be monitored. Current transformers having a 5 amp secondary provide the phase current measurement. Phase voltages under 600V may be measured directly by the IQ 200. Phase voltages over 600V must be measured using potential transformers.

#### **3.3.2 Wiring Diagrams for Various System Configurations**

Recommended IQ 200 wiring diagrams for current and potential transformers are shown below in figures 3.5 through 3.14. It is the user's responsibility to determine which wiring diagram applies and to specify and install all current transformers, potential transformers, fuses, and other components.

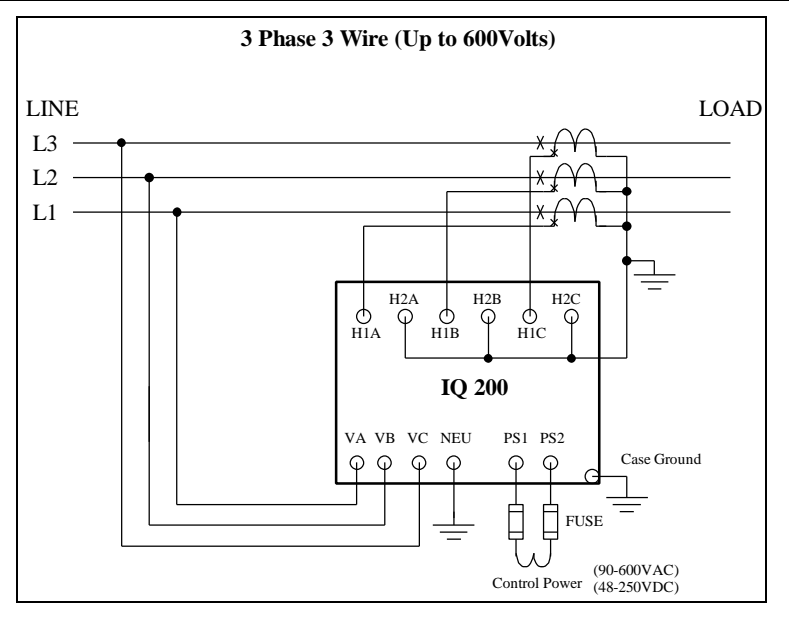

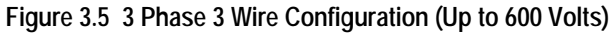

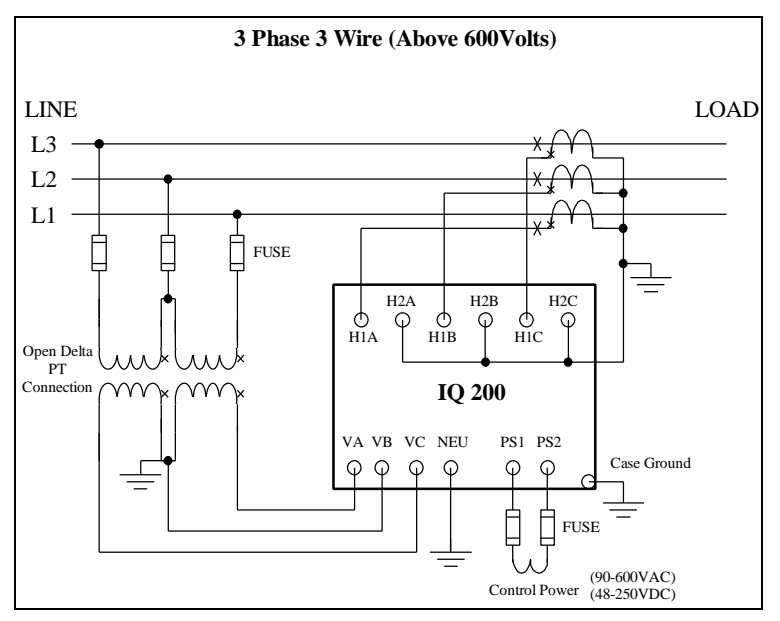

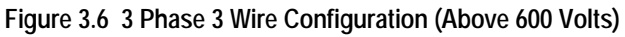

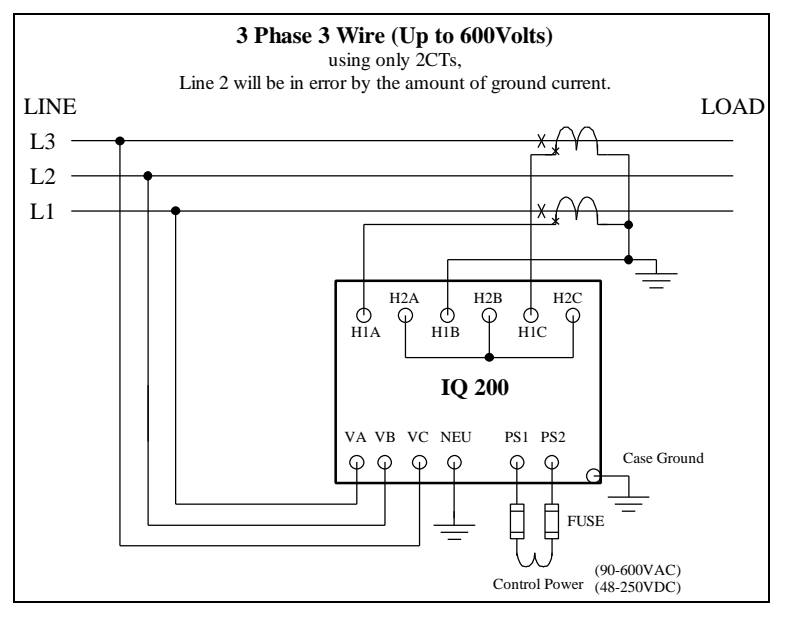

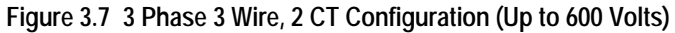

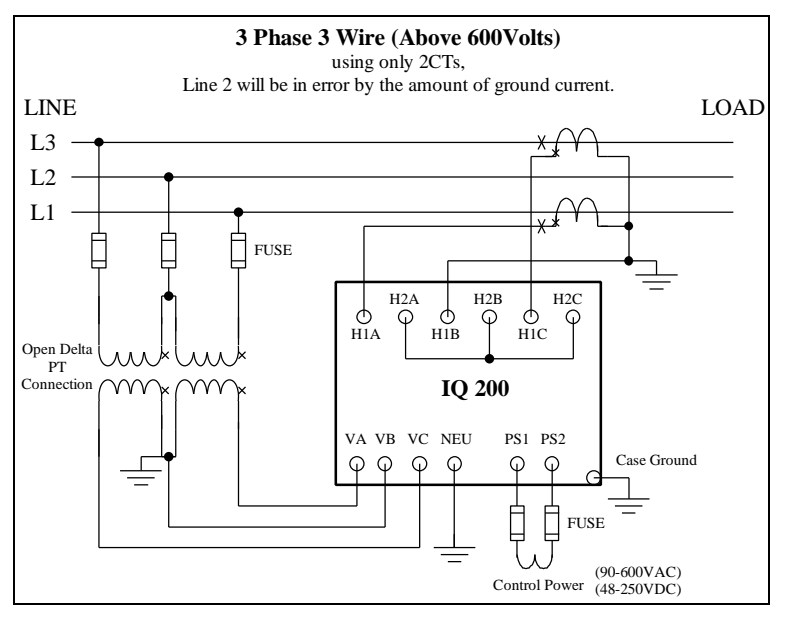

**Figure: 3.8 3 Phase 3 Wire, 2CT Configuration (Above 600 Volts)**

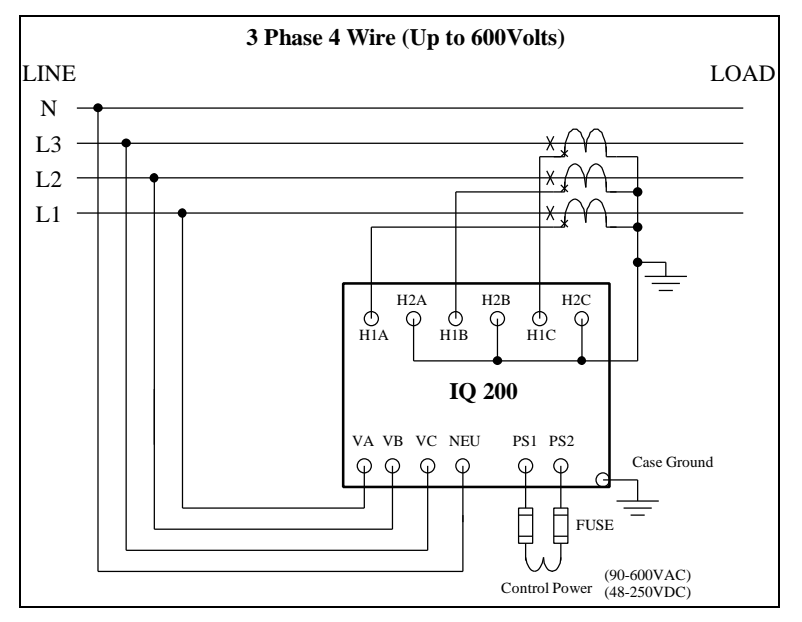

**Figure: 3.9 3 Phase 4 Wire Configuration (Up to 600 Volts)**

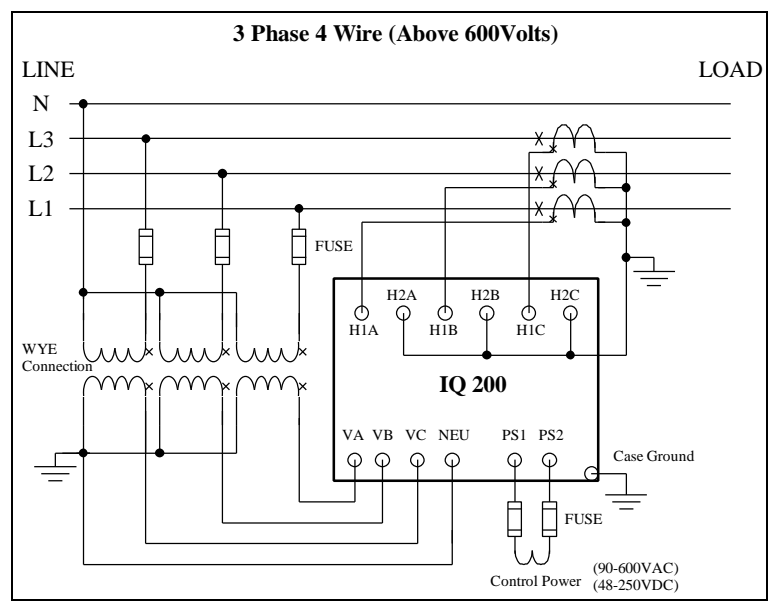

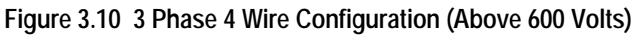

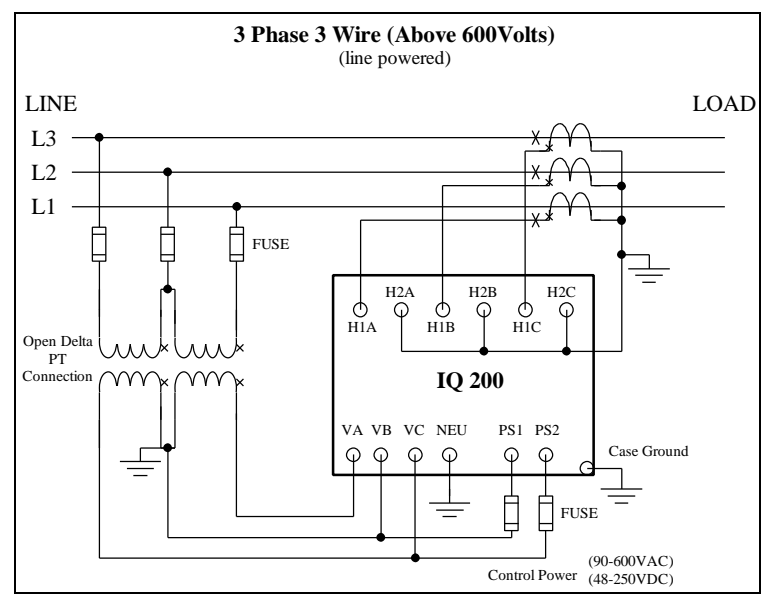

**Figure 3.11 3 Phase 3 Wire Configuration (Above 600 Volts) Line Powered**

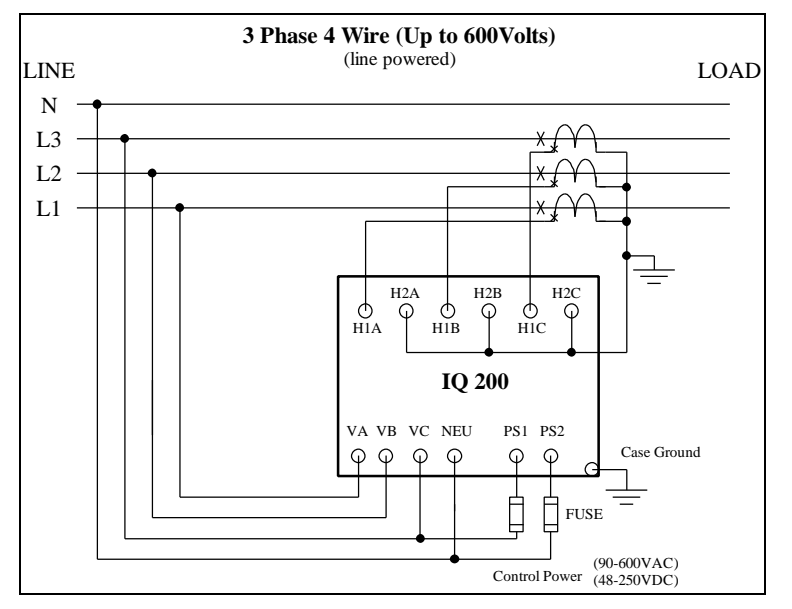

**Figure 3.12 3 Phase 4 Wire Configuration (Up to 600 Volts) Line Powered**

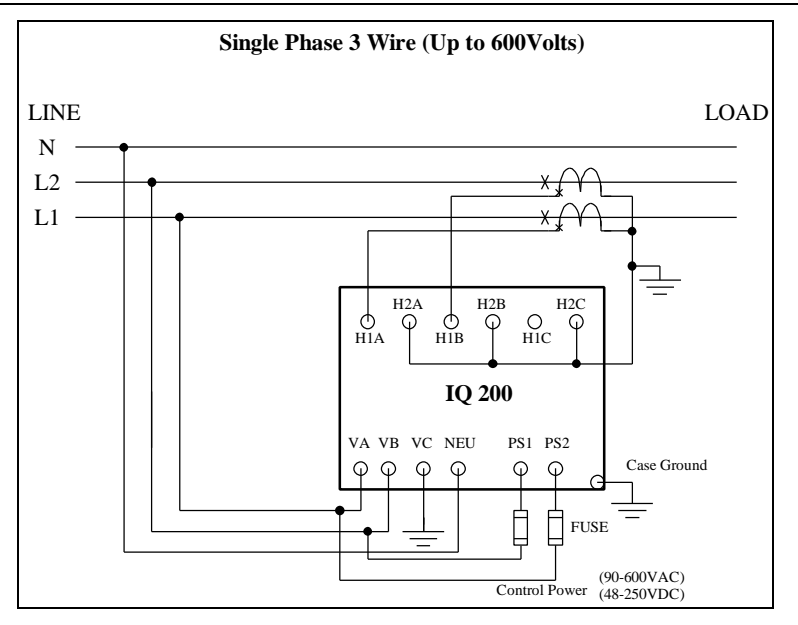

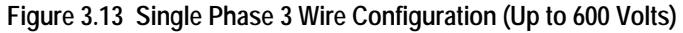

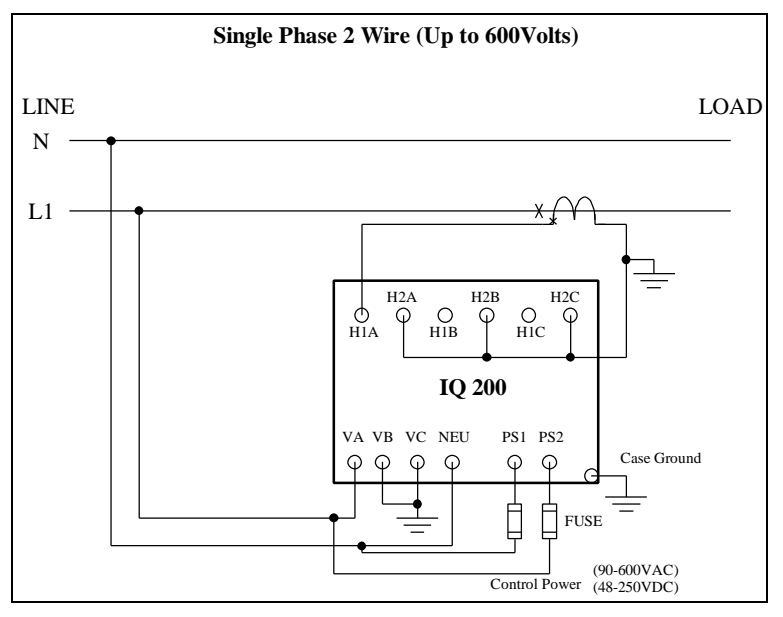

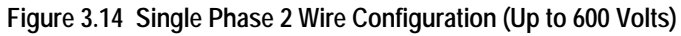

## **3.3.3 INCOM™ Network Communications**

**Note:** To satsify IMPACC Wiring Specifications use only Belden 9463 OR 3072F, or Culter-Hammer IMPCABLE shielded twisted pair cable or equivalent, according to system requirements. SEE TD17513, IMPACC WIRING SPECIFICATIONS BASE RULES for more detailed information.

Connect the IQ200 to the IMPACC network by connecting the twisted pair communication cable to the INCOM™ port located on the rear face of the IQ 200 Base Module. The polarity of the twisted pair is not important.

Tie the communication cable shield to ground only once at the INCOM™ master device. If there are more that one remote INCOM™ compatible devices (such as the IQ 200) cabled to the master device, tie the communication cable shields together but *do not* connect to ground.

Care must be taken in stripping wire due to close proximity of terminals.

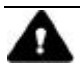

# **CAUTION**

#### **PREPARE THE CABLE FOR ATTACHMENT TO THE INCOM™ JACK TO AVOID SHORTING CABLE SHEILD TO POWER INPUT TERMINALS.**

Carefully strip the end of the communication wire as described in TD 17513. Install the INCOM™ jack onto the prepared cable. Place the cable and jack assembly into the recess in the side of the shroud component of the supplied Phoenix Contact Cable Housing that includes a supplied wire tie as shown in figure 3.15. Ensure that the supplied wire tie passes through the holes in the shroud so the ends of the tie flank the cable, as shown in figure 3.15. Tighten the wire tie to secure the cable to the shroud.

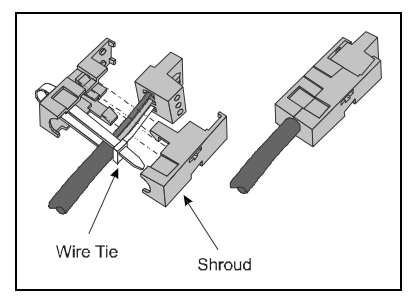

#### **3.15. Securing INCOM™ Cable to Shroud**

#### **3.3.4 KYZ Pulse Initiator**

The KYZ Pulse Initiator output can be wired to a 2-wire (K-Y terminals) or 3 wire (K-Y-Z terminals) pulse receiver. These terminal configurations and the resulting pulse trains are shown in figures 3.15 and 3.16. The energy represented by each pulse can be specified by the user as: *apparent (VAh)*; *forward* or *reverse real*

 *(±Wh)*; or *leading or lagging reactive (±varh)*. The procedure for specifying the *energy per pulse* is described in *section 4.10.9*.

Each pulse that arrives at the pulse counter indicates that the specified energy has been consumed by the monitored system. The frequency and spacing of these pulses represent the energy consumption pattern of the monitored system.

Because the energy represented corresponds to the energy at the *secondary* winding of the PTs and CTs, the CT and PT ratios must be taken into account when specifying the *energy per pulse* value. An example of how to specify the *energy per pulse* value is given below.

*Example:*

System Configuration

 $CT = 1400.5$  $PT = 2:1$ 

Desired value to monitor

Watt-hours

System parameters

**Assume** the IQ 200 is monitoring a constant system power of 16,800 Watts.

**Step 1**: Calculate the CT and PT ratios

 $CT$  ratio =  $1400/5 = 280$ PT ratio  $= 2/1=2$ 

**Step 2**: Calculate the power at the secondary of the CTs and PTs

power at secondaries = 16,800 Watts / (CT ratio x PT ratio) power at secondaries = 16,800 Watts / (280 x 2) power at secondaries = 16,800 Watts / 560 power at secondaries = 30 Watts (or 30 Watt-hours in 1 hour)

**Step 3**: Specify the energy per pulse as desired

Specify secondary energy per pulse = 1 Watt-hour per pulse; then, each pulse represents system energy of:

(1400/5) x (2/1) x 1; or 560 Watt-hours per pulse

*or*

Specify secondary energy per pulse  $= 7$  Watt-hours per pulse; then, each pulse represents system energy of:

(1400/5) x (2/1) x 7; or 3,920 Watt-hours per pulse

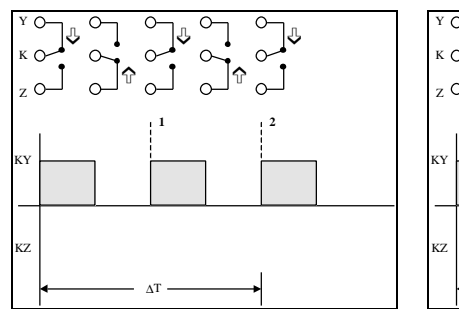

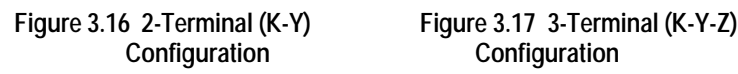

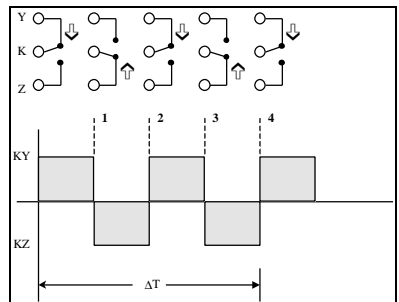

# **SECTION 4: OPERATION**

#### **4.1 GENERAL**

The IQ 200 Display Module provides both local display of system values and a method of assigning an IMPACC network address to the IQ 200.

The IQ 200 Display Module allows the user to view information and to specify or change the functions of the IQ 200 system. These items include system and phase data, min/max data, setpoints, and screen contrast.

It also provides a method of assigning a network address and communication baud rate to the IQ 200 should it be networked to an IMPACC master device.

All functions of the IQ 200 are available through *menus* visible on the screen of the IQ 200 Display Module Operator Panel. Choice of menu and selection of menu options is accomplished by pressing the buttons on the face of the Operator Panel.

The menus provide access to the following values and functions:

System Data Phase Data Min/Max Data View Setpoints Edit Setpoints (with optional password protection) Reset Values (with optional password protection) Contrast Adjust **Diagnostics** Exit Menu

#### **4.2 BUTTONS**

There are four buttons on the Operator Panel: *Menu*, up and down *Scroll,* and *Enter.* Their functions are described in the following table.

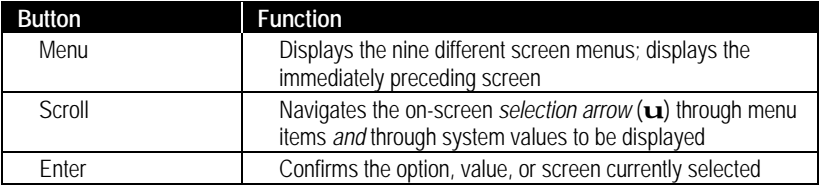

#### **4.3 CONTRAST**

The contrast of the screen can be adjusted without entering the Contrast Adjust menu by holding in the *Enter* button while pressing the S*croll* up arrow button (to decrease contrast) or the *Scroll* down arrow button (to increase contrast).

#### **4.4 DISPLAYED SIGN CONVENTIONS**

The IQ 200 not only displays system values, but also indicates whether factors are lagging or leading by displaying the following symbols:

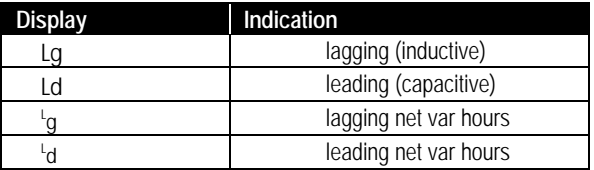

The IQ 200 is shipped with lagging vars and power factor represented by negative values at the load, conforming to the *mathematical sign convention*. To change to the *power engineer convention*, which assumes positive values at the load, the IQ 200 must be connected to an IMPACC™ network and programmed accordingly. Note that the choice of *mathematical* or *power engineer convention* has no effect on the unsigned leading and lagging energy displays, but will reverse the sign of net energy displays.

The following relationships apply:

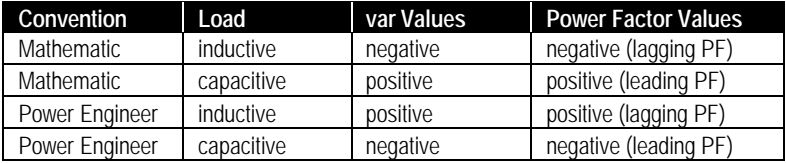

The relationships among system power values are shown schematically in figure 4.1.

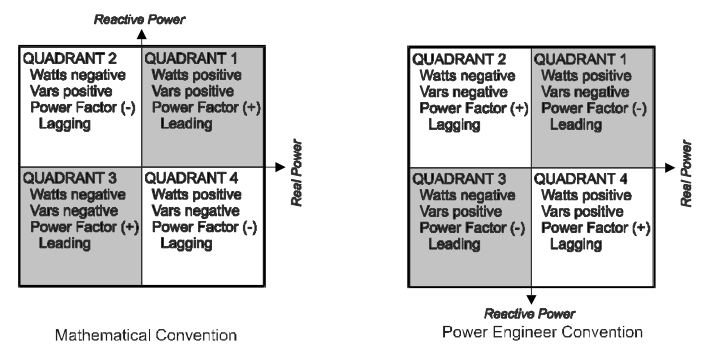

**Figure 4.1 System Power Values Relationships**

#### **4.5 USING THE OPERATOR PANEL**

When the IQ 200 is first powered on, the Operator Panel screen displays a brief initialization message identifying the product and version. The screen then displays the System Power screen. (At this point, pressing the *Scroll* arrows will display system data as described in *section 4.6 System Data Display Mode.*)

Press the *Menu* button to proceed. The *main menu items* display four at once, as shown in figure 4.2. Every menu item can be displayed by using the *Scroll* button arrows. The item currently selected is indicated by the selection arrow to its left.

The presence of additional items is indicated by " and/or " at the right edge of the screen. **Figure 4.2 Main Menu**

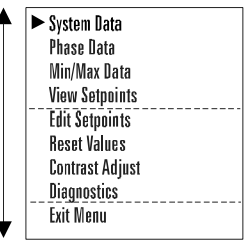

Keep in mind that the *values* displayed under several menu items depend on whether the system being monitored is 3 or 4 wire, and require that the appropriate configuration be selected under the Edit Setpoints menu. Menu descriptions cover both 3 and 4 wire systems where appropriate.

**Note:** the lagging or leading indicator and any signs may be the opposite of that shown in the sample screens.

#### **4.6 SYSTEM DATA DISPLAY MODE**

The System Data menu provides access to System information monitored by the IQ 200.

Press *Menu* to display the list of available items.

Position the selection arrow next to the System Data *menu* item and press *Enter*. The screens shown in figure 4.3 display as the *Scroll* down arrow is pressed.

#### **4.6.1 3 Wire System and 4 Wire System**

System Data screens, figure 4.3, are the same for 3 and 4 wire systems.

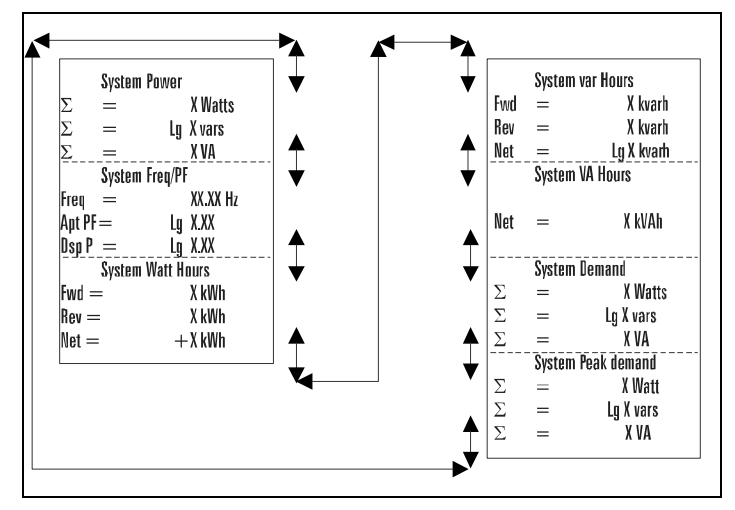

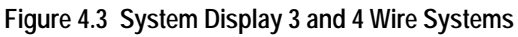

### **4.7 PHASE DATA DISPLAY MODE**

The Phase Data menu provides access to all Phase information monitored by the IQ 200.

Press *Menu* to display the list of available items.

Position the selection arrow next to the Phase Data menu item and press *Enter*.

#### **4.7.1 3 Wire System**

The *four screens* shown in figure 4.4 display as the *Scroll* down arrow is pressed.

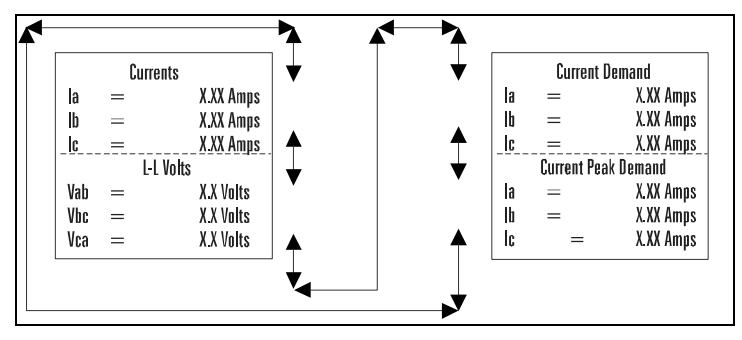

**Figure 4.4 Phase Display 3 Wire Systems**

#### **4.7.2 4 Wire System**

The *10 screens* shown in figure 4.5 display as the *Scroll* down arrow is pressed.

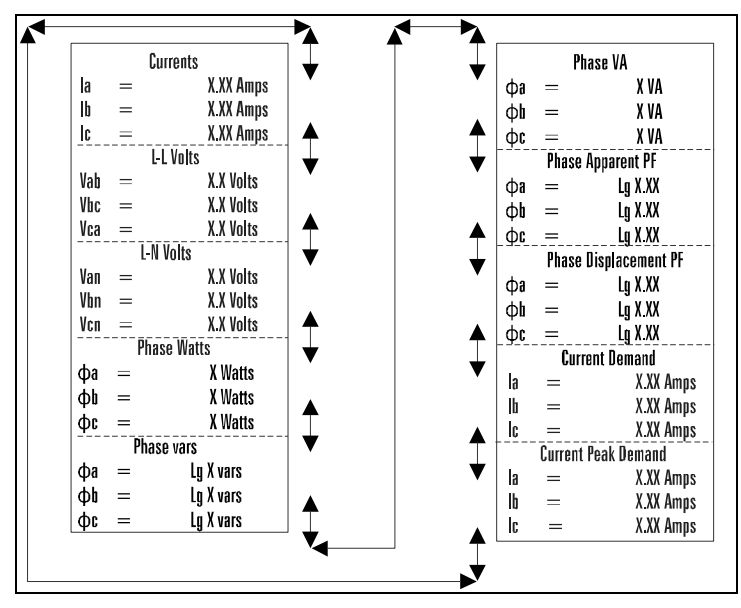

**Figure 4.5 Phase Display 4 Wire Systems**

#### **4.8 MIN/MAX DATA DISPLAY MODE**

#### **4.8.1 3 Wire System**

These screens, shown in figure 4.6, display the minimums and maximums of values monitored by the IQ 200.

Press *Menu* to display the list of available items.

Position the selection arrow next to Min/Max Data and press *Enter.*

The *ten screens* shown below display as the *Scroll* down arrow is pressed.

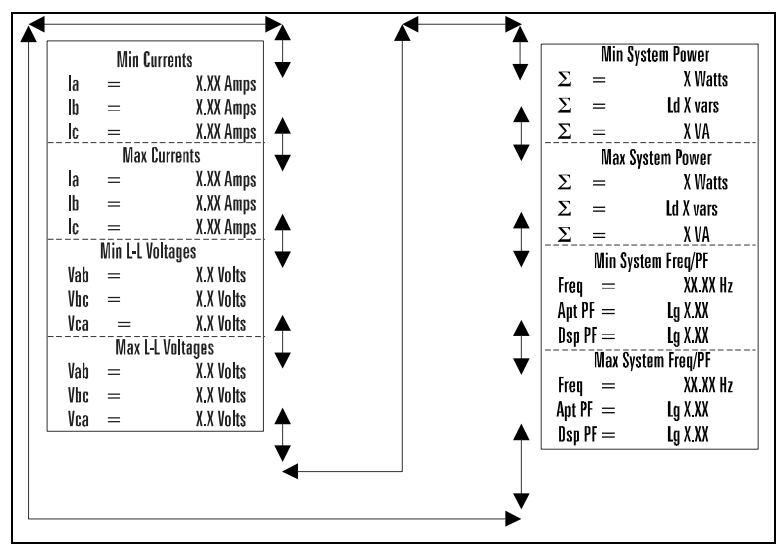

**Figure 4.6 Min/Max Data Display, 3 Wire System**

#### **4.8.2 4 Wire System**

These screens, shown in figure 4.7, display the minimums and maximums of values monitored by the IQ 200.

Press *Menu* to display the list of available items.

Position the selection arrow next to Min/Max Data and press *Enter.*

The *10 screens* shown below display as the *Scroll* down arrow is pressed.

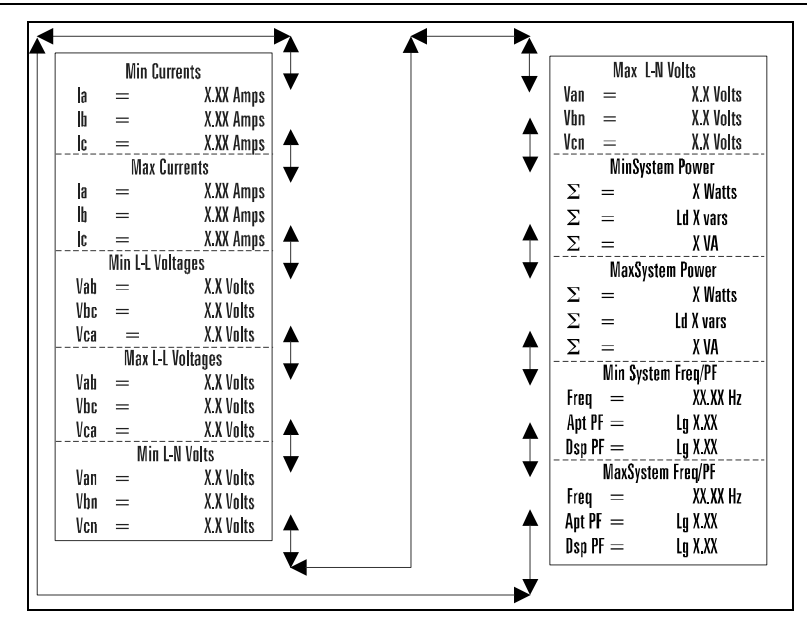

**Figure 4.7 Min/Max Data Display, 4 Wire System**

#### **4.9 VIEW SETPOINTS (3 and 4 wire systems)**

This *menu* selection permits the user to *view* but *not change* all of the IQ 200 setpoints and system parameters. To *change* these values, proceed to *section 4.10 Edit Setpoints.*

Press *Menu* to display the list of available items.

Position the selection arrow next to View Setpoints and press *Enter.*

The following screens display:

#### **4.9.1 View All**

This *menu* item displays all of the setpoints described in *sections 4.9.2 through 4.9.10*. To view only one setpoint, follow the steps under the appropriate section. Selecting the View All *menu* item displays the *10 screens* shown below as the *Enter* button is pressed.

Position the selection arrow next to View All and press *Enter.*

#### **4.9.2 Password Setup**

Position the selection arrow next to Password Setup and press *Enter.* One of two screens will display.

One screen, figure 4.7, indicates that *no password* is necessary to change the IQ 200 setpoints or system parameters. The other screen, figure 4.8, indicates that *a password is required* to change setpoints or system parameters.

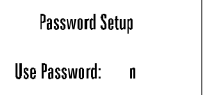

**Figure 4.8 No Password Required Figure 4.9 Password Required**

# **4.9.3 INCOM™ Setup**

Position the selection arrow next to INCOM™ Setup and press *Enter.*

This screen, shown in figure 4.10, indicates the baud rate at which the IQ 200 will communicate over the INCOM™ network, and indicates the network address (in hexadecimal) assigned to the IQ 200. The baud

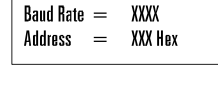

**INCOM Setun** 

Password Setup Use Password: y

 **Figure 4.10 INCOM™ Setup**

rate and the address must be set to the values required by the INCOM™ network for network communication to occur.

## **4.9.4 System Frequency**

Position the selection arrow next to System Frequency and press *Enter.*

This screen, shown in figure 4.11, indicates the frequency selected as the frequency of the system being monitored. The screen will display *either* 50 Hz or 60 Hz. If the frequency displayed is *not* correct, proceed to *section 4.10 Edit Setpoints.* **Figure 4.11 System Frequency**

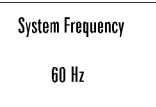

# **4.9.5 Wiring Configuration**

Position the selection arrow next to Wiring Configuration and press *Enter.*

This screen, shown in figure 4.12, indicates the wiring configuration selected as the configuration of the system being monitored. The screen will display *either* 3 Wire or 4 Wire. If the wiring configuration displayed is *not* correct, proceed to *section 4.10 Edit Setpoints.*

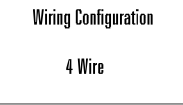

**Figure 4.12 Wiring Configuration**

#### **4.9.6 CT Ratio**

Position the selection arrow next to CT Ratio and press *Enter.*

This screen, shown in figure 4.13, indicates the current transformer ratio selected as the ratio of the current transformers being used with the IQ 200. If the ratio displayed is *not* correct, proceed to *section 4.10 Edit Setpoints.*

**CT Ratio**  $5.5$ 

**Figure 4.13 CT Ratio**

## **4.9.7 PT Ratio**

Position the selection arrow next to PT Ratio and press *Enter.*

This screen, shown in figure 4.14, indicates the potential transformer ratio selected as the ratio of the potential transformers being used with the IQ 200. If the ratio displayed is *not* correct, proceed to *section 4.10 Edit Setpoints.*

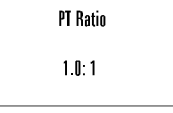

**Figure 4.14 PT Ratio**

#### **4.9.8 Demand Window**

Position the selection arrow next to Demand Window and press *Enter.*

This screen, shown in figure 4.15, indicates the time window over which demand parameters are measured. If the time displayed is *not* correct, proceed to *section 4.10 Edit Setpoints.* **Figure 4.15 Demand Window**

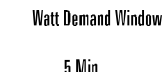

### **4.9.9 KYZ Setup**

Position the selection arrow next to KYZ Setup and press *Enter.*

This screen, shown in figure 4.16, indicates the system value which the IQ 200 will monitor, or Track. It also indicates the *energy per pulse* Rate over which energy demand (consumption) is measured. If the values displayed are *not* correct, proceed to *section 4.10 Edit Setpoints.*

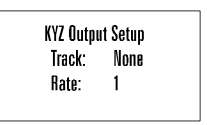

**Figure 4.16 KYZ Setup**

### **4.9.10 Exit**

Pressing Enter when this menu item is selected returns the display to the main menu.

#### **4.10 EDIT SETPOINTS (3 and 4 wire systems)**

This *menu* selection permits the user to *change* all of the IQ 200 setpoints and system parameters.

Press *Menu* to display the list of available items.

Position the selection arrow next to Edit Setpoints and press *Enter.*

If the *Password* option has been enabled, the system requests the password via the screen shown in figure 4.17.

To enter the password, press *Enter* to move the underline to the desired digit. Then use the *Scroll* up arrow to increase the digit or the *Scroll* down arrow to decrease the digit. When the desired choice is displayed, press *Enter* to lock in the selection.

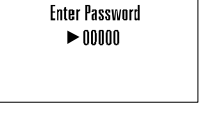

**Figure 4.17 Password Entry**

If an incorrect password is entered, the message *Password Incorrect* displays. Press *Menu* to return to the previous screen showing *Edit Setpoints* selected. Press *Enter* to retry entering the password.

If the correct password is entered, or if the *Password* option is not enabled, the following screens display:

#### **4.10.1 Edit All**

This *menu* item displays all of the setpoints described in *sections 4.10.2 through 4.10.10*. To edit only one setpoint, follow the steps under the appropriate section. Selecting the *Edit All menu* item displays the screens shown below as the *Scroll* down arrow is pressed. (Note: the lagging or leading indicator and any signs may be the opposite of that shown in the sample screens.)

Position the selection arrow next to Edit All and press *Enter.*

The following screens display:

#### **4.10.2 Password Setup**

Position the selection arrow next to Password Setup and press *Enter.*

This screen, shown in figure 4.18, allows the user to specify if a password is required to change the IQ 200 setpoints or system parameters and what the password is or would be if it were in use.

The screen initializes with Use Password selected and the current choice displayed. To **Figure 4.18 Password Setup**

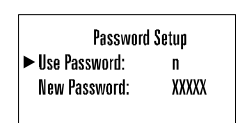

specify if a password is required, press either of the *Scroll* arrows to toggle between *y* and *n.* When the desired choice is displayed, press *Enter* to lock in the selection.

The screen changes to show New Password selected and the first digit of the current password underlined. To change any digit of the password, first select it by pressing *Enter* to move the underline to the desired digit. Then use the *Scroll* up arrow to increase the digit or the *Scroll* down arrow to decrease the digit. When the desired choice is displayed, press *Enter* to lock in the selection.

If the procedure completes successfully, Download Accepted appears briefly. The display then returns to the previous screen.

If an error occurs in the New Password selection process, an error message displays. Press *Enter* to return to the previous screen, and repeat the attempt.

#### **4.10.3 INCOM™ Setup**

**Note:** A display is required to configure the INCOM™ address.

To set these values on IQ 200 base modules installed without a permanently connected IQ 200 display module, temporarily connect an IQ 200 display module and follow the procedure below.

Position the selection arrow next to INCOM™ Setup and press *Enter.*

This screen, shown in figure 4.19, displays the baud rate at which the IQ 200 will communicate over the INCOM ™ network, and indicates the network address (in hexadecimal) currently assigned to the IQ 200.

The screen initializes with Baud Rate selected and the current value displayed. To select a baud rate at which the IQ 200 will communicate over the INCOM™ network, press either of the *Scroll* arrows to step through the choices 9600 or 1200 baud*.* When the desired choice is displayed, press *Enter* to lock in the selection.

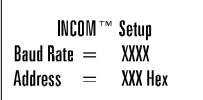

**Figure 4.19 INCOM™ Setup**

The screen changes to show Address selected and the first digit of the current network address (in hexadecimal) assigned to the IQ 200 underlined. To change any digit of the address, first select it by pressing *Enter* to move the underline to the desired digit. Then use the *Scroll* up arrow to increase the digit or the *Scroll* down arrow to decrease the digit. When the desired choice is displayed, press *Enter* to lock in the selection.

If the procedure completes successfully, Download Accepted appears briefly. The display then returns to the previous screen.

# **4.10.4 System Frequency**

Position the selection arrow next to System Frequency and press *Enter.*

This screen, shown in figure 4.20, displays the electrical system frequency in Hz.

This screen initializes with the frequency of the system being monitored selected and displayed. The screen will display either 60 Hz or 50 Hz.

To specify the frequency of the system being monitored, press either of the *Scroll* arrows to toggle between 60 Hz and 50 Hz. When the desired choice is displayed, press *Enter* to lock in the selection.

If the procedure completes successfully, Download Accepted appears briefly. The display then returns to the previous screen.

# **4.10.5 Wiring Configuration**

Position the selection arrow next to Wiring Configuration and press *Enter.*

This screen displays the current wiring configuration of the system being monitored.

This screen, shown in figure 4.21, initializes with the wiring configuration of the system being monitored

selected and displayed. The screen will display *either* 3 Wire or 4 Wire.

To specify the wiring configuration of the system being monitored, press either of the *Scroll* arrows to toggle between 3 Wire and 4 Wire*.* When the desired choice is displayed, press *Enter* to lock in the selection.

# **4.10.6 CT Ratio**

**Note:** See table 2.4 for data ranges before specifying the CT ratio.

Position the selection arrow next to CT Ratio and press *Enter.*

This screen, shown in figure 4.22, displays the ratios of the current transformers connected to the IQ 200. This screen initializes with the ratio of the current transformers being used with the IQ 200 selected and displayed.

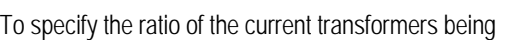

### **Figure 4.21 Wiring Configuration**

**CT Ratio**  $5.5$ 

#### **Figure 4.22 CT Ratio**

# **Figure 4.20 System Frequency**

**System Frequency** 60 Hz

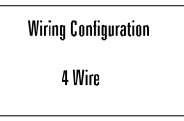

used with the IQ 200, press either of the *Scroll* arrows repeatedly to step through the choices individually, or press and hold either of the *Scroll* arrows to step through the choices rapidly. There are 256 choices from 5 to 8000, displayed as follows:

- 5 to 110 in increments of 5
- 110 to 1000 in increments of 10
- 1000 to 1250 in increments of 25
- 1250 to 8000 in increments of 50

When the desired choice is displayed, press *Enter* to lock in the selection.

If the procedure completes successfully, Download Accepted appears briefly. The display then returns to the previous screen.

#### **4.10.7 PT Ratio**

**Note:** See table 2.4 for data ranges before specifying the PT ratio.

Position the selection arrow next to PT Ratio and press *Enter.*

This screen, shown in figure 4.23, displays the ratio of the potential transformers connected to the IQ 200.

PT Ratio  $1.0:1$ 

**Figure 4.23 PT Ratio**

This screen initializes with the ratio of the potential transformers being used with the IQ 200 selected and displayed.

To specify the potential transformer ratio of the potential transformers being used with the IQ 200, press either of the *Scroll* arrows repeatedly to step through the choices individually, or press and hold either of the *Scroll* arrows to step through the choices rapidly. There are 256 choices from 1.0 to 1690, displayed as follows:

- 1.0 to 6 in increments of 0.1
- 6 to 20 in increments of 1
- 20 to 260 in increments of 5
- 260 to 1690 in increments of 10

**Note:** If no potential transformers are being used, set the PT ratio to 1.0 to 1.

If the procedure completes successfully, Download Accepted appears briefly. The display then returns to the previous screen.

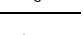

Position the selection arrow next to Demand Window and press *Enter.*

This screen, shown in figure 4.24, displays the current value of the demand time window.

### **Figure 4.24 Demand Window**

**Demand Window** 5 Min

The screen initializes with the time window over which demand (parameters) are measured, selected, and displayed.

To specify Demand Window, press either of the *Scroll* arrows to step through the choices*.* There are 8 choices from 5 minutes to 60 minutes, displayed as follows:

- 5 min. to 30 min. in increments of 5 min.
- $\bullet$  45 min.
- $\bullet$  60 min.

When the desired choice is displayed, press *Enter* to lock in the selection.

If the procedure completes successfully, Download Accepted appears briefly. The display then returns to the previous screen.

The Demand Window is a *fixed* period of time over which average system parameters are calculated. For example, setting the Demand Window to 15 instructs the IQ 200 to calculate the average current or power over the past 15 minutes and to update that calculation every 15 minutes.

If multiple IQ 200 units exist on an IMPACC™ network, all their Demand Windows can be simultaneously reset and synchronized using INCOM™ communication.

### **4.10.9 KYZ Setup**

Position the selection arrow next to KYZ Setup and press *Enter.*

This screen, shown in figure 4.25, displays the system value communicated by the KYZ pulse train.

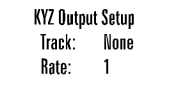

This screen initializes with the system value which the IQ 200 will Track selected*.*

**Figure 4.25 KYZ Setup**

To select a system value (kWh, kvarh, kVAh) which the IQ 200 will Track, press either of the *Scroll* arrows repeatedly to step through the choices individually, or press and hold either of the *Scroll* arrows to step through the choices rapidly. There are 16 choices from 1 to 100 displayed as follows:

- 1 to 10 in increments of 1
- 20, 40, 50, 60, 80, 100

When the desired choice is displayed, press *Enter* to lock in the selection.

The screen changes to show the *energy per pulse* Rate selected. To change the rate, press either of the *Scroll* arrows to step through the choices. When the desired choice is displayed, press *Enter* to lock in the selection. See *3.3.4 KYZ Pulse Initiator* for details about choosing Track and Rate.

If the procedure completes successfully, Download Accepted appears briefly. The display then returns to the previous screen.

#### **4.10.10 Exit**

Pressing *Enter* when this menu item is selected returns the display to the M *ain Menu*.

#### **4.11 RESET VALUES**

This *menu* item allows the user to reset to zero or to default IQ 200 system values and parameters.

Press *Menu* to display the list of available items.

Position the selection arrow next to Reset Values and press *Enter.*

The screen, shown in figure 4.26, displays the Reset Values choices four at once. Every choice can be displayed by using the *Scroll* button arrows. The item currently selected is indicated by an arrow to its left. If Rst All Min/Max is chosen, *all* the Min/Max values (Amps, Volts, Power, Freq, PF) will be

| <b>Reset Energy</b>       |
|---------------------------|
| <b>Rst Peak Demands</b>   |
| <b>Rst All Min/Max</b>    |
| Rst Amps Min/Max          |
| <b>Rst Volts Min/Max</b>  |
| <b>Rst Power Min/Max</b>  |
| <b>Rst FreqPF Min/Max</b> |
| <b>Rst Comm Stats</b>     |
| Fxit                      |

**Figure 4.26 Reset Values**

reset.

To select a choice, position the selection arrow next to it and press *Enter.*

For all choices selected, a screen similar to figure 4.27 displays. For other choices, Reset Energy is replaced by the description of the choice. Figure 4.28 is an example.

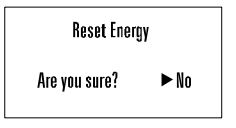

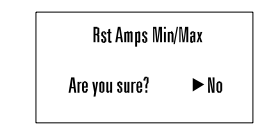

**Figure 4.27 Reset Energy Figure 4.28 Reset Amps Min/Max**

Pressing *Enter* while No is selected returns to the Reset Values screen.

To change the selection to Yes, press either of the *Scroll* arrows to toggle between No and Yes. When Yes is displayed as selected, press *Enter* to lock in the selection. If the procedure completes successfully, Download Accepted appears briefly. The display then returns to the previous screen.

#### **4.12 CONTRAST ADJUST**

This screen, shown in figure 4.29, allows the user to adjust the appearance of the display for best viewing.

Press *Menu* to display the list of available items.

Position the selection arrow next to Contrast Adjust and press *Enter.*

Press either of the *Scroll* arrows repeatedly to see the contrast change slowly, or press and hold either of the *Scroll* arrows to see the contrast change rapidly. Press the *Menu* button to exit and return to the *main menu.*

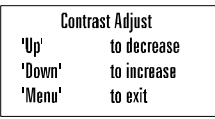

#### **Figure 4.29 Contrast Adjust**

Alternatively, the contrast of the screen can be adjusted *without* entering the Contrast Adjust menu by holding in the *Enter* button while pressing the S *croll* up arrow button (to decrease contrast) or the *Scroll* down arrow button (to increase contrast).

#### **4.13 DIAGNOSTICS**

This *menu* item is reserved for the use of Cutler-Hammer service personnel. There are no user-accessible functions on this screen.

#### **4.14 EXIT MENU**

Press *Enter* to return to the previous menu; then pressing *Enter* or *Menu* will return to the System Data menu. (See figure 4.3 in Section 4.6)

# **SECTION 5: TROUBLESHOOTING AND MAINTENANCE**

#### **5.1 GENERAL**

#### **5.1.1 Level of Repair**

These troubleshooting procedures will determine only if the IQ 200 Display Module or the IQ 200 Base Module is the cause of the malfunction. They will not permit troubleshooting of components within the IQ 200 Modules. If an IQ 200 Module is determined to be at fault, replace it with a spare and return the malfunctioning Module to Cutler-Hammer for repair.

#### **5.1.2 Maintenance and Care**

The IQ 200 is designed to be a self-contained and maintenance-free unit. The printed circuit boards are calibrated and conformally coated at the factory. They are intended to be serviced by factory trained personnel only.

*Never* clean the IQ 200 with system or IQ 200 power on. Clean the IQ 200 using only a clean, dry cloth. Do not use water or solvents of any kind.

Operate the IQ 200 Base Module in an environment withi n the temperature range of -20 $\degree$ C to 50 $\degree$ C and the display unit within a range of 0  $\degree$ C to 50 $\degree$ C. The environ ment should also be free of excess humidity.

If you have spare units, store them in the original packing material and container. The base unit storage environment temperature range should be -30 °C to 85°C and -20°C to 60°C for the display module.

#### **5.2 REMOVAL AND REPLACEMENT**

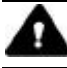

### **WARNING**

**ALL MAINTENANCE PROCEDURES MUST BE PERFORMED ONLY BY QUALIFIED PERSONNEL WHO ARE FAMILIAR WITH THE IQ 200 AND ITS USES. FAILURE TO OBSERVE THIS WARNING COULD RESULT IN SERIOUS INJURY, DEATH, AND/OR EQUIPMENT DAMAGE.**

**TROUBLESHOOTING PROCEDURES MAY INVOLVE WORKING ON EQUIPMENT IN AREAS WITH EXPOSED ENERGIZED (LIVE) ELECTRICAL WIRING AND/OR PARTS WHERE THE HAZARD OF FATAL ELECTRIC SHOCK IS PRESENT. PERSONNEL MUST EXERCISE EXTREME CARE TO AVOID INJURY OR DEATH. ALWAYS DISCONNECT, LOCK OUT, AND TAG THE CURRENT AND VOLTAGE SOURCES AND THE CONTROL POWER SUPPLY CIRCUIT BEFORE TOUCHING THE CONNECTIONS OR COMPONENTS ON THE REAR FACE OF THE IQ 200 BASE UNIT.**

#### **5.2.1 General Safety Precautions**

- Turn off, lock out, and tag all sources of system power to the IQ 200 Base Module.
- Temporarily install a short circuit between the output legs of each current transformer connected to the IQ 200 Base Module, and tag.
- Turn off, lock out, and tag the IQ 200 Base Module power supply circuit.

### **5.2.2 IQ 200 Display Module**

Perform the following steps to replace the IQ 200 Display Module.

- Disconnect the Category 5 cable from the IQ 200 Display Module, and mark it for later reconnecting.
- If the IQ 200 Base Module is attached to the IQ 200 Display Module, remove it by disengaging its DIN clip from the DIN rail mounted on the IQ 200 Display Module.
- Remove the thumbscrew from each of the 4 retainers on the sides of the  $10-200$ Display Module.
- Slide out 3 of the 4 retainers.
- Grasp the IQ 200 Display Module to prevent it from falling, and remove the last retainer.
- Withdraw the IQ 200 Display Module and gasket (if in use).
- To reinstall or to replace the IQ 200 Display Module, reverse the above steps.

## **5.2.3 IQ 200 Base Module**

Perform the following steps to replace the IQ 200 Base Module.

- Disconnect the Category 5 cable from the IQ 200 Base Module, and mark it for later reconnecting.
- Disconnect the INCOM  $TM$  cable, if used, and mark it for later reconnecting.
- Disconnect all system voltage and current leads, and mark them for reconnecting. Making a simple sketch of the connections may be helpful during reinstallation.
- Remove the ground connection and mark it for reconnecting.
- If the IQ 200 Base Module is attached to the IQ 200 Display Module, remove it by disengaging its DIN clip from the DIN rail mounted on the IQ 200 Display Module.
- If the IQ 200 Base Module is mounted using a DIN rail/DIN clip, remove it b y disengaging the DIN clip mounted on the IQ 200 Base Module from the DIN rail on the mounting surface.
- If the IQ 200 Base Module is mounted using an L-bracket or other device, remove any attachments between the IQ 200 Base Module and the mounting device. Identify and retain all attachments for reinstallation.
- To reinstall the IQ 200 Base Module, reverse the above steps.

#### **5.3 GENERAL TROUBLESHOOTING PROCEDURES**

These procedures cover the IQ 200 only, and can only indicate or eliminate the IQ 200 as a cause of the malfunction. Because these procedures are not exhaustive, the user must be aware that other system components may be causing or contributing to system malfunctions.

To use the following troubleshooting guide, first identify the *symptom* of the malfunction in the first column. Then note the corresponding *probable cause* listed in the second column. Attempt one or more of the corresponding *possible solutions* in the third column. If following this general troubleshooting guide fails to correct the malfunction, contact the plant maintenance department or contact Cutler-Hammer Power Management Applications Support at 1-800-809-2772, option 1.

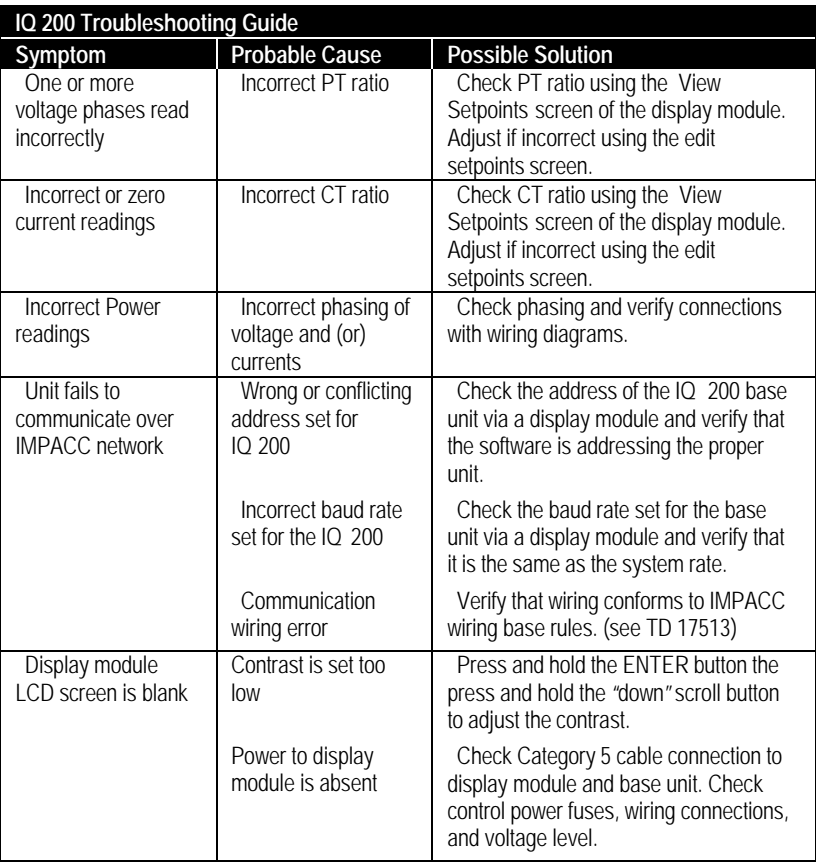

#### **5.4 TECHNICAL ASSISTANCE**

For information, technical assistance, or referral to an authorized distributor, contact Cutler-Hammer Power Management Applications Support at 1-800-809-2772, option 1, or connect to our website at www.cutlerhammer.eaton.com.

#### **5.5 RETURN PROCEDURE**

This troubleshooting guide is intended to help service personnel determine if an observed malfunction is caused by the IQ 200 or by other external circumstances. If the malfunction is determined to be within the IQ 200, return the IQ 200 to Cutler-Hammer for repair or replacement. To return the IQ 200, contact the local authorized Cutler-Hammer distributor for specific instructions.

Five Parkway Center Pittsburgh, PA 15220

Effective 3/98 Stlye 8163A33H01 Printed in U.S.A.